4.0.x szoftververzió az iOS-hez

**11840-IEX-USA Welch Allyn SmartBracket konzolszerelvény**

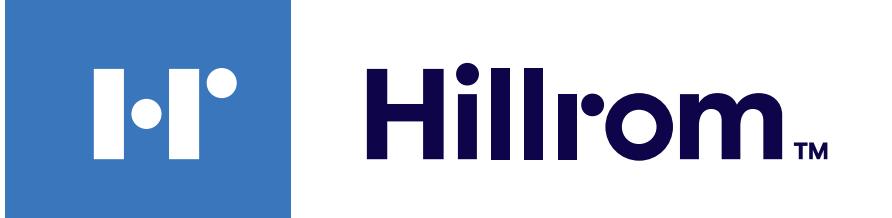

### **Welch Allyn® iExaminer™ Pro**

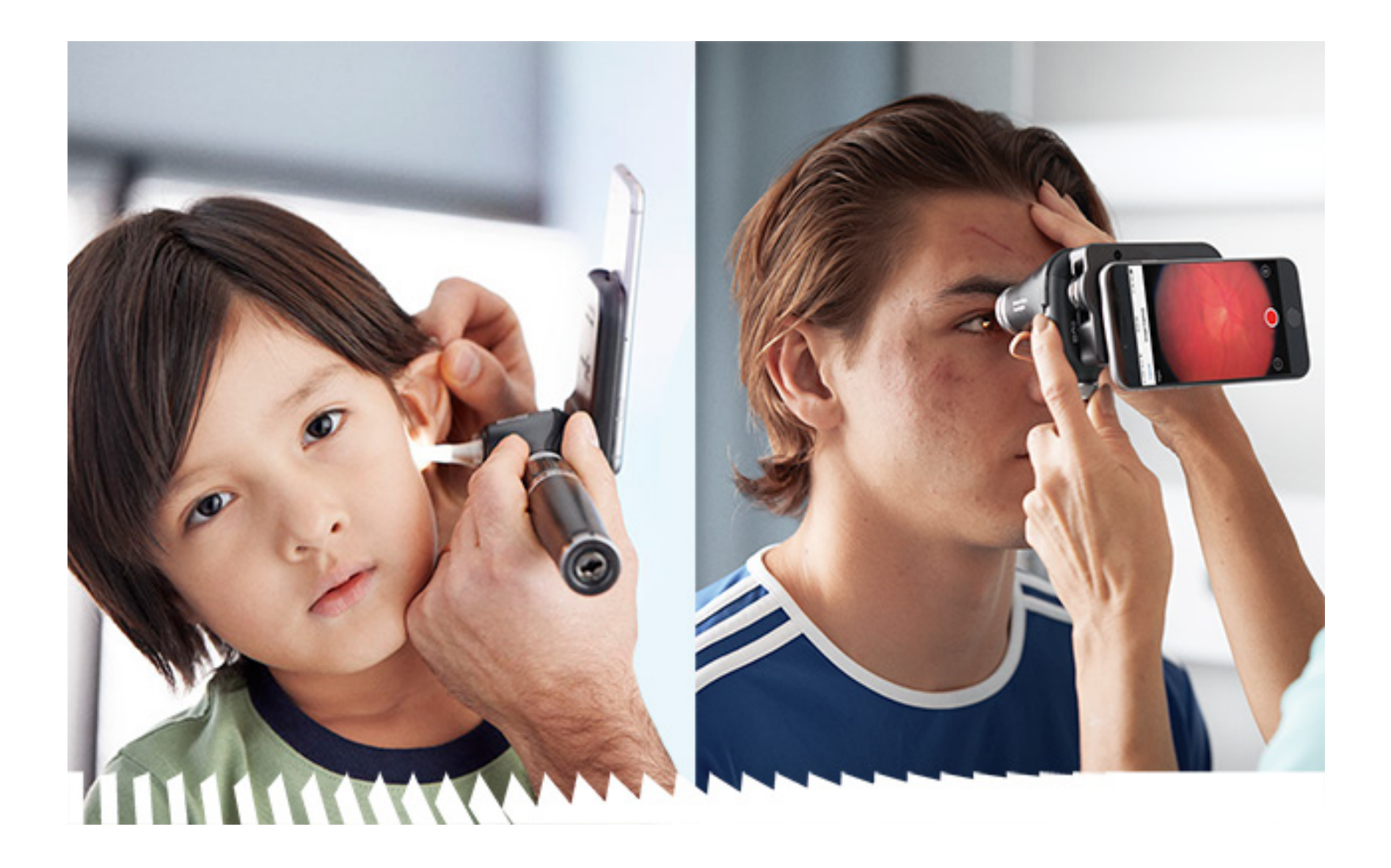

**Welch Allyn iExaminer Pro alkalmazás 238-3 Welch Allyn MacroView Plus otoszkóp**

**Használati útmutató**

- **118-3 Welch Allyn PanOptic Plus oftalmoszkóp**
- **118-3 USA Welch Allyn PanOptic Plus oftalmoszkóp**
- **11840-IEX Welch Allyn SmartBracket konzolszerelvény**

### SZABADALOM/SZABADALMAK: [hillrom.com/patents](http://hillrom.com/patents)

Rájuk egy vagy több szabadalom is vonatkozhat. Lásd a fenti internetes címet. Az Európában, az Egyesült Államokban és máshol bejegyzett szabadalmak illetve szabadalmaztatás alatt álló elemek tulajdonosai a Hill-Rom vállalatok.

A Welch Allyn, Inc ("Welch Allyn") nem vállal felelősséget semmiféle olyan személyi sérülésért, amely abból adódóan alakulhatott ki, hogy (i) a jelen terméket az útmutatóban található utasítások, figyelmeztetések, óvintézkedések vagy a szándékolt felhasználásra vonatkozó állítás figyelmen kívül hagyásával használták, vagy hogy (ii) a terméket illegális vagy helytelen módon használták fel.

#### $REF$ 80030280 A verz. Átdolgozás dátuma: 2023. március

A Hill-Rom fenntartja a jogot, hogy előzetes értesítés nélkül változtatásokat eszközöljön a kivitel, a műszaki adatok és a modellek terén. A Hill-Rom által biztosított egyetlen jótállás a termékek vásárlásakor vagy bérlésekor vállalt írásos jótállás.

©2023 Welch Allyn, Inc. Minden jog fenntartva. A Welch Allyn engedélye nélkül tilos a jelen használati útmutató vagy bármely részének bármilyen formában történő reprodukálása vagy másolása. A Welch Allyn® a Welch Allyn, Inc., a Hillrom™ a Hill-Rom Services, Inc. védjegye.

Welch Allyn, Inc. 4341 State Street Road Skaneateles Falls, NY 13153 USA [hillrom.com](http://hillrom.com)

A Welch Allyn, Inc. a Hill-Rom Holdings, Inc. leányvállalata

Made in USA

#

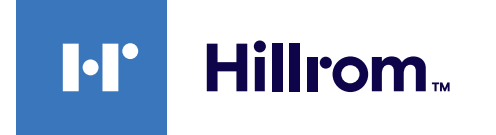

Welch Allyn műszaki ügyfélszolgálat <https://hillrom.com/en-us/about-us/locations>

Figyelmeztetés az EU felhasználói és/vagy betegei számára: A jelen eszközzel kapcsolatos minden súlyos balesetet jelenteni kell a gyártónak, valamint annak a tagállamnak az illetékes hatósága felé, amelyhez a felhasználó és/vagy a beteg tartozik.

Működési mód: Lásd a megfelelő fejek használati útmutatóját

Kizárólag szakember általi használatra

Az App Store® az Apple, Inc. bejegyzett védjegye. Az egyéb védjegyek és márkanevek a vonatkozó tulajdonosok tulajdonát képviselik.

# **Tartalomjegyzék**

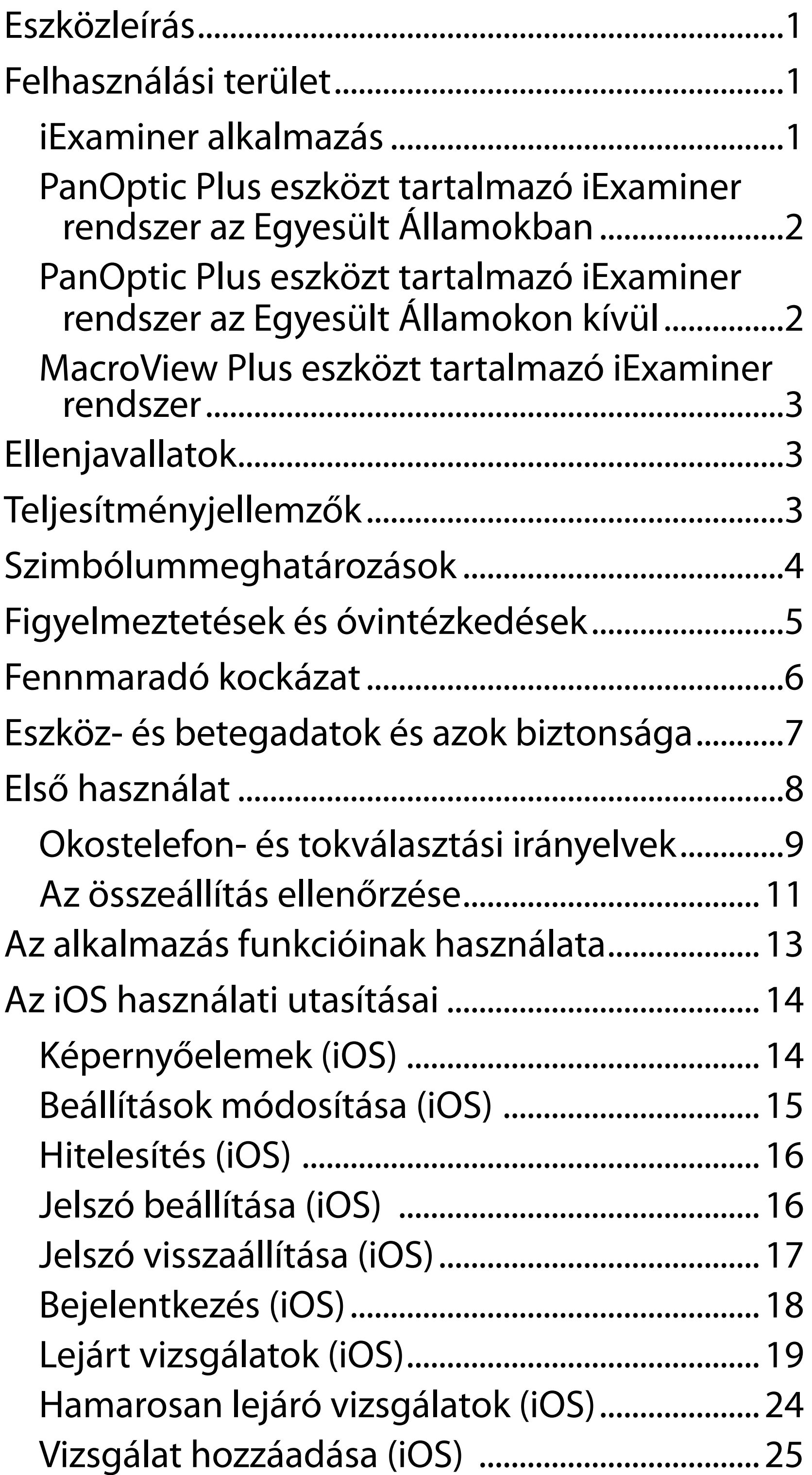

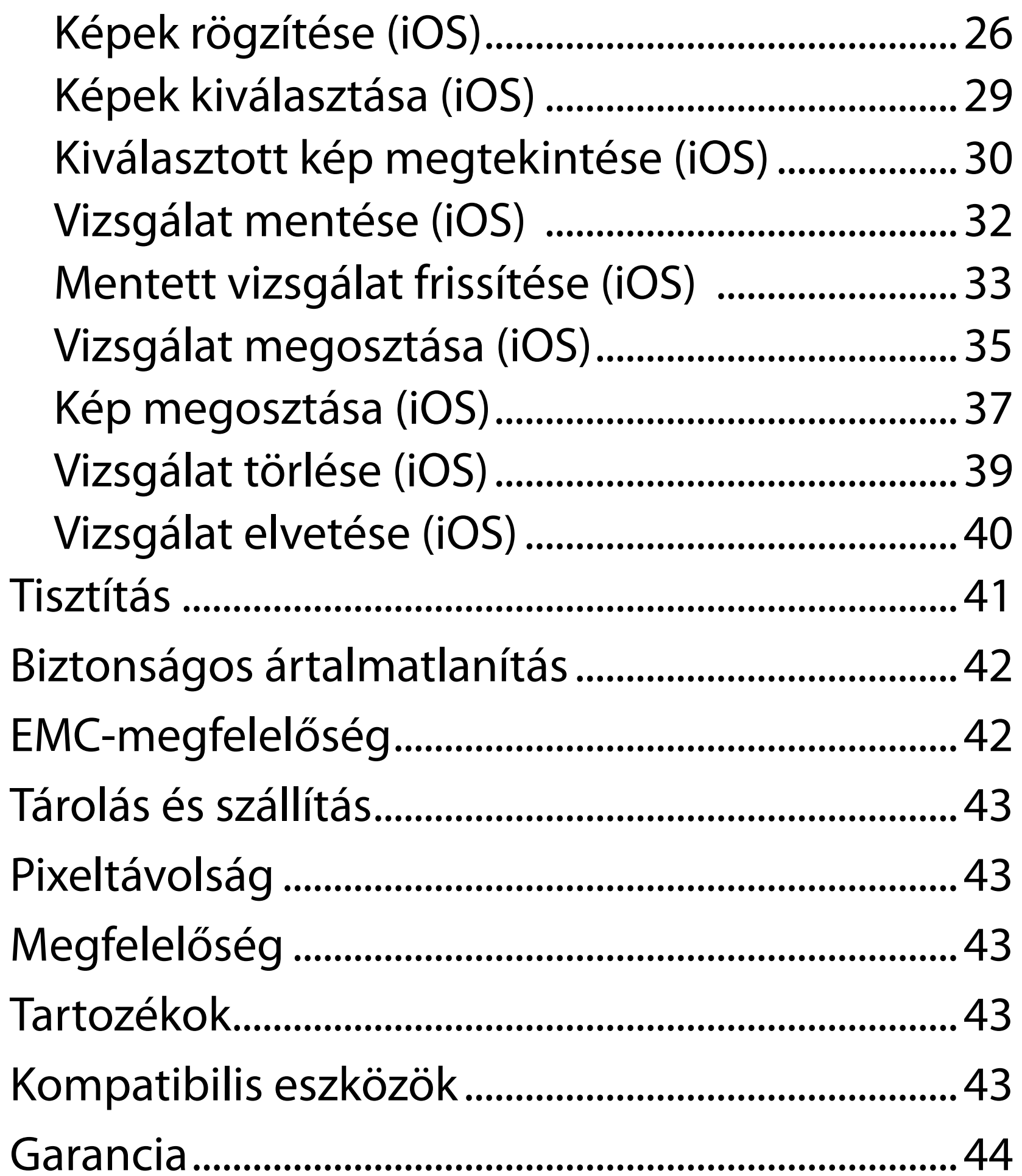

# <span id="page-4-0"></span>**Eszközleírás**

Az iExaminer alkalmazás megegyezik a Welch Allyn iExaminer Pro alkalmazással.

A PanOptic Plus eszközt tartalmazó iExaminer rendszer a PanOptic Plus, SmartBracket és SmartClip elemekből, az iExaminer alkalmazásból, valamint a következők egyikéből áll: iPhone X, iPhone 11 Pro, iPhone 11 Pro Max, iPhone 12 Pro), és tartalmaz egy tokot is, ami megfelel a következőknek: "Okostelefon- és tokválasztási [irányelvek](#page-12-1)".

A MacroView Plus eszközt tartalmazó iExaminer rendszer a MacroView Plus, SmartBracket és SmartClip elemekből, az iExaminer alkalmazásból, valamint egy tokkal rendelkező okostelefonból áll, amely megfelel a következőknek: "[Okostelefon- és tokválasztási irányelvek"](#page-12-1).

# **Felhasználási terület**

# **iExaminer alkalmazás**

A megfelelő Welch Allyn eszközökkel együttesen használt iExaminer alkalmazás a gyermekgyógyászati és felnőtt betegek képeinek klinikai szakorvosok és szakképzett orvosi személyzet által történő rögzítésére és küldésére szolgál.

Az iExaminer alkalmazást professzionális egészségügyi intézményekben, például háziorvosi rendelőkben, kórházakban, szakorvosi rendelőkben, sürgősségi ellátóhelyeken és klinikákon, illetve klinikai környezetben zajló képzéseken történő használatra tervezték.

### <span id="page-5-0"></span>**PanOptic Plus eszközt tartalmazó iExaminer rendszer az Egyesült Államokban**

A PanOptic Plus eszközt tartalmazó iExaminer a szem és a környező területek lefényképezésére szolgál.

A PanOptic Plus eszközt tartalmazó iExaminer rendszert az orvosi rendelőkben, kórházakban, szakorvosi rendelőkben, sürgősségi ellátást végző intézetekben és klinikai környezetben zajló képzéseken történő használatra tervezték.

A tervezett felhasználók az engedéllyel rendelkező egészségügyi szakemberek, akik továbbképzést kaptak az oftalmoszkóp használatával kapcsolatban (vagy a képzésben résztvevők felügyelet alatt). A tervezett betegpopuláció a gyermekek és a felnőttek.

### **Rendeltetésszerű használat**

A PanOptic Plus eszközt tartalmazó iExaminer rendszer a SmartBracket, SmartClip, iExaminer alkalmazásból és a következők egyikéből áll: iPhone X, iPhone 11 Pro, iPhone 11 Pro Max, iPhone 12 Pro; képek készítésére szolgál, melyek segítik a klinikust a szem állapotának értékelésében és dokumentálásában. A PanOptic Plus eszközt tartalmazó iExaminer rendszer nem használható a diagnózis egyetlen eszközeként.

### **PanOptic Plus eszközt tartalmazó iExaminer rendszer az Egyesült Államokon kívül**

A PanOptic Plus eszközt tartalmazó iExaminer rendszer gyermekgyógyászati és felnőtt betegek szemét ábrázoló képek klinikai szakorvosok és szakképzett orvosi személyzet által történő rögzítésére és küldésére szolgál.

A PanOptic Plus eszközt tartalmazó iExaminer rendszer professzionális egészségügyi intézményekben, például

#### ┋<mark>Ӆ</mark> **MEGJEGYZÉS** Az okostelefont kizárólag a gyártó javaslatainak megfelelő környezetben használja.

# **Teljesítményjellemzők**

Lásd a vonatkozó Welch Allyn eszköz használati útmutatóját.

# **Ellenjavallatok**

A MacroView Plus eszközt tartalmazó iExamine rendszer nem alkalmazható a szem vizsgálatára.

Az iExaminer alkalmazásra nem vonatkoznak ellenjavallatok. Lásd a vonatkozó Welch Allyn eszköz használati útmutatóját.

<span id="page-6-0"></span>általános orvosi rendelőkben, kórházakban, szakorvosi rendelőkben, sürgősségi ellátóhelyeken és klinikákon, illetve klinikai környezetben zajló képzéseken történő használatra szolgál.

### **MacroView Plus eszközt tartalmazó iExaminer rendszer**

A MacroView Plus eszközt tartalmazó iExaminer rendszer gyermekgyógyászati és felnőtt betegek fülkagylóját, hallójáratát, illetve dobhártyáját ábrázoló képek klinikai szakorvosok és szakképzett orvosi személyzet által történő rögzítésére és küldésére szolgál.

A MacroView Plus eszközt tartalmazó iExaminer rendszer professzionális egészségügyi intézményekben, például általános orvosi rendelőkben, kórházakban, szakorvosi rendelőkben, sürgősségi ellátóhelyeken és klinikákon, illetve klinikai környezetben zajló képzéseken történő használatra szolgál.

# <span id="page-7-0"></span>**Szimbólummeghatározások**

A szimbólumok eredetével kapcsolatban lásd a Welch Allyn szimbólumjegyzéket: welchallyn.com/symbolsglossary.

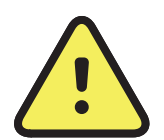

**FIGYELEM** A jelen kézikönyvben szereplő figyelmeztetések olyan körülményeket vagy gyakorlatot mutatnak be, amelyek betegséghez, sérüléshez vagy halálhoz vezethetnek. A figyelmeztető szimbólumok szürke háttérrel jelennek meg a fekete-fehér dokumentumban.

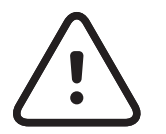

**VIGYÁZAT** A jelen útmutatóban szereplő óvintézkedések olyan körülményeket vagy gyakorlatot mutatnak be, amelyek a készülék vagy egyéb tárgyak károsodását, vagy adatok elvesztését okozhatják.

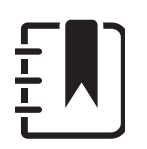

 $R_{x}$  only Csak rendelésre, illetve "Csak engedéllyel rendelkező egészségügyi szakember használatára vagy az ő rendelésére"

- $REF$ Újrarendelési szám
- #
- Termékazonosító

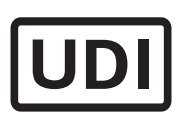

**MEGJEGYZÉS** Az utasítások magyarázatára szolgál, vagy hasznos információkat mutat be a funkcióról vagy a viselkedésről.

Olvassa el a használati útmutatót. A használati útmutató egy példánya elérhető ezen a honlapon. A használati útmutató nyomtatott példánya a Hillrom vállalattól is megrendelhető 7 naptári napon belül történő leszállítással.

Egyedi eszközazonosító

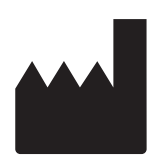

Gyártó

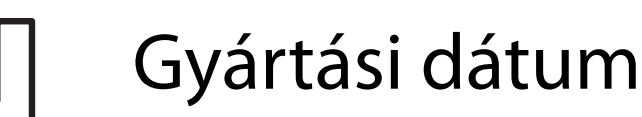

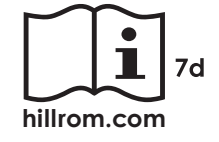

# <span id="page-8-0"></span>**Figyelmeztetések és óvintézkedések**

**EXTELEM** A képek vagy betegfájlok küldéséhez mindig az iExaminer alkalmazást használja. Ne küldjön betegképeket a készülék galériájából, ezzel elkerülve a betegek képeinek helytelen felhasználását. A galéria képeit kizárólag képzési és nem klinikai célokra használja. Lásd: Eszköz- és betegadatok és azok [biztonsága.](#page-10-1)

**EXTELEM** A PanOptic Plus eszközt tartalmazó iExaminer rendszer képei nem használhatók a diagnózis egyetlen eszközeként.

**FIGYELEM** Ezt a berendezést/rendszert kizárólag egészségügyi szakemberek használhatják. Ez a berendezés/rendszer rádióinterferenciát okozhat, vagy zavarhatja a közelben lévő berendezések működését. A zavart csökkentő intézkedésekre, például a készülék elfordítására, áthelyezésére vagy a helyiség árnyékolására lehet szükség.

**FIGYELEM** Beteg sérülésének veszélye – mágneses mezők. Legyen körültekintő, ha okostelefont olyan beültetett eszközök közelében használ, mint például (de nem kizárólag) a koponyaimplantátumok, az állítható liquor shunt eszközök és a szívritmusszabályozók.

**FIGYELEM** Ne használja az iExaminer rendszert inkompatibilis okostelefon modellekkel.

Ez a termék megfelel az elektromágneses interferenciára, mechanikai biztonságra, teljesítményre és biokompatibilitásra vonatkozó kapcsolódó szabványoknak. A termék használata során azonban nem zárhatók ki teljesen az alábbiakból származó, a beteget vagy a felhasználót érő lehetséges károk:

- elektromágneses veszélyforrásokkal kapcsolatos sérülés vagy eszközkárosodás;
- mechanikai veszélyforrásokból származó sérülés;
- valamely eszköz, funkció vagy paraméter rendelkezésre nem állásából származó sérülés;
- nem megfelelő használatból, például elégtelen tisztításból származó sérülés; és/vagy
- olyan sérülés, amelyet az eszköz súlyos szisztémás allergiás reakciót kiváltó biológiai ágenseknek történő kitétele okoz.

# **Fennmaradó kockázat**

<span id="page-9-0"></span>**VIGYÁZAT** A Welch Allyn iExaminer képeit megfelelő fényviszonyok között értékelje. A képek értékelését gyenge fényviszonyok mellett nem teszteltük.

- **VIGYÁZAT** Annak biztosítása érdekében, hogy rendszer megfelelő minőségű képeket készítsen, ellenőrizze a rendszer összeállítását. Lásd: [Az összeállítás ellenőrzése.](#page-14-1)
- $\frac{1}{2}$  **MEGJEGYZÉS** További figyelmeztetésekért és óvintézkedésekért lásd a megfelelő Welch Allyn eszköz használati útmutatóját.
- $\frac{1}{2}$  **MEGJEGYZÉS** A rendszerre vonatkozó, fénnyel kapcsolatos veszélyeket illetően lásd a megfelelő Welch Allyn eszköz használati útmutatóját.

A Welch Allyn javasolja az eszközszintű biztonsági funkciók engedélyezését javasolja. Az okostelefonok biztonságáért a felhasználók felelősek.

Az iExaminer alkalmazás lehetővé teszi a felhasználó számára a betegadatok e-mailben és a felhőalapú tárhelyről való megosztását. Amikor a betegadatokat e-mailben vagy felhőalapú tárhelyen keresztül osztja meg, elengedhetetlen, hogy a felhasználó az adatokat csak a HIPAA előírásainak megfelelően ossza meg más felhatalmazott felhasználókkal. A betegadatok védelme minden esetben a felhasználó felelőssége. A felhasználóknak a betegadatok elküldése előtt ellenőrizniük kell a beteg személyazonosságát.

A betegadatok biztonságos e-mailben történő megosztásához a felhasználónak biztosítania kell, hogy a levelező úgy legyen konfigurálva, hogy az a Transport Layer Security (TLS-)protokollon keresztül biztonságosan kommunikáljon az e-mail-kiszolgálóval. A Transport Layer Security (TLS-)protokoll olyan kriptográfiai protokoll, amelynek célja a kommunikációs biztonság biztosítása számítógépes hálózatokon keresztül. A TLSprotokoll célja elsősorban a diszkréció és az adatok integritásának biztosítása kettő vagy több kommunikáló számítógépes alkalmazás között.

Az e-mail-fiók (például IMAP, POP) beállításakor a felhasználónak egy, a TLS/SSL által használt biztonsági megoldást kell kiválasztania. Az iOS alapértelmezett levelezőprogramja (a Mail) az alapértelmezett iCloud e-mail-kiszolgálóval együtt használva alapértelmezésként rendelkezik TLS-védelemmel.

A betegadatok felhőalapú tárhelyre történő küldésekor elengedhetetlen, hogy a felhőalapú tárhelyet TLSprotokollal védje. Az iOS rendszerben az iCloud Drive szolgáltatás védelmét a TLS-protokoll biztosítja.

# <span id="page-10-1"></span><span id="page-10-0"></span>**Eszköz- és betegadatok és azok biztonsága**

Győződjön meg róla, hogy teljesítette-e a következőket:

- 1. Válasszon olyan okostelefont, amely megfelel a következő kritériumoknak: [Okostelefon- és](#page-12-1)  [tokválasztási irányelvek.](#page-12-1)
- 2. Töltse le az iExaminer alkalmazást az App Store® áruházból.
- 3. Ha egy korábbi, képtároló verzióról frissít, kövesse a képernyőn megjelenő utasításokat.
- 4. Válasszon ki egy használati módot.
	- A klinikai mód a betegekkel történő alkalmazásra szolgál. A vizsgálati adatokat el kell küldeni az alkalmazásból minden egyes vizsgálat után. A telefonon nem tárolódnak vizsgálati adatok.
	- A képzési mód csak képzési célokat szolgál. Ennek a módnak a kiválasztásával a gyakorló vizsgálatok a felhasználó által meghatározottan 30 naptól 180 napig

Az iExaminer Pro bemutatására szolgáló videókért látogasson el a [hillrom.com/getstarted](http://hillrom.com/getstarted) weboldalra.

> tárolhatók, amely elteltét követően az adatokat törölni kell az alkalmazásból. Ebben a módban nem lehet tárolni egyedileg azonosítható betegadatokat vagy személyes adatokat. Gyakorló vizsgálatok esetén az alapértelmezett adatmegőrzési időszak 30 nap.

- 5. Fogadja el az általános szerződési feltételeket.
- 6. Végezze el az alkalmazás és az okostelefon biztonsági beállításait. Tekintse át az adatbiztonságra vonatkozó javaslatokat. Lásd: [Eszköz- és betegadatok és azok biztonsága.](#page-10-1)

# <span id="page-11-0"></span>**Első használat**

- <span id="page-12-0"></span>7. Az első beállítással kapcsolatos információkért lásd: **WELCH ALLYN IEXAMINER SMARTBRACKET STARTUP GUIDE** (Welch Allyn iExaminer SmartBracket indítási útmutató) (a csomag tartalmazza). A tok hátoldalán nem lehetnek olyan funkciók vagy tartozékok, amelyek akadályoznák a SmartBracket és a SmartClip felszerelését.
- 8. Csatlakoztassa a Welch Allyn eszközt a SmartBracket eszközhöz.
- 9. Ellenőrizze a rendszer összeállítását az iExaminer felbontástesztelő kártya (mellékelve) használatával. Lásd: Az [összeállítás ellenőrzése](#page-14-1).
- 10. Lásd a vizsgálat elvégzésével kapcsolatos videókat és egyéb képzési anyagokat a [hillrom.com/getstarted](http://hillrom.com/getstarted) weboldalon.
- ËΜ| **MEGJEGYZÉS** Az iExaminer 4.0.x kompatibilis az iOS 11-15-ös verziójával.
- **MEGJEGYZÉS** A módváltáshoz távolítsa el,  $\frac{1}{L}$   $\overline{\phantom{a}}$ majd telepítse újra az alkalmazást. Az alkalmazás eltávolításakor minden tárolt adat

### törlődik.

### <span id="page-12-1"></span>**Okostelefon- és tokválasztási irányelvek**

### **Okostelefontok**

A tok hátoldalán nem lehetnek olyan funkciók vagy tartozékok, amelyek akadályoznák a SmartBracket és a SmartClip felszerelését. Lásd: **WELCH ALLYN IEXAMINER SMARTBRACKET STARTUP GUIDE** (Welch Allyn iExaminer SmartBracket indítási útmutató)(a csomag tartalmazza).

Az Egyesült Államokban a következő telefonok egyikét használja a PanOptic Plus eszközzel: iPhone X, iPhone 11 Pro, iPhone 11 Pro Max, iPhone 12 Pro.

Az iExaminer rendszer összes egyéb használatához használjon az alábbi feltételeknek megfelelő okostelefont.

- Méret: Az okostelefon és a tok együttes mérete legfeljebb 165 mm hosszú, 85 mm széles és 13 mm vastag lehet.
- Tömeg: Az okostelefon és a tok együttes tömege legfeljebb 280 g lehet.
- Optika: A legalább 8 megapixeles felbontású okostelefon-kamerák legtöbbje elfogadható. Lásd Az összeállítás ellenőrzését arról, hogyan tesztelje a rendszerét.
- Kijelző: Színes kijelző, amelynek: képernyőmérete ≥ 101 mm
- Hardver: ≥ 500 MB belső memória
- Szoftver: Támogatja a JPEG képeket, és kompatibilis az iOS 11-15-ös verziójával.
- Elektromosságra vonatkozó adatok
	- o Az okostelefon sugárzott kibocsátásának meg kell felelnie a szövetségi szabályozási (vagy azzal egyenértékű) kódex 47. bekezdése 15. részének

- o Az okostelefon induktív töltésének Qi-tanúsítással (vagy azzal egyenértékű tanúsítással) kell rendelkeznie
- o Az okostelefon töltésének meg kell felelnie az IEC/UL 60950-1 (vagy azzal egyenértékű) szabvány által támasztott követelményeknek
- o Az okostelefon induktív töltésének Qi-tanúsítással (vagy azzal egyenértékű tanúsítással) kell rendelkeznie
- o Az okostelefon töltésének meg kell felelnie az IEC/UL 60950-1 (vagy azzal egyenértékű) szabvány által támasztott követelményeknek

### **Az okostelefonra vonatkozó kritériumok**

# <span id="page-14-1"></span><span id="page-14-0"></span>**Az összeállítás ellenőrzése**

Nyissa meg az iExaminer alkalmazást, majd hajtsa végre a következő lépéseket:

- 1. Csatlakoztasson nyelet a fejhez. Ha oftalmoszkópot használ, kapcsolja be a nyelet, és állítsa a dioptriát Green 8 (Zöld 8) értékre, nagy fényfolttal és szűrő nélkül.
- 2. Csatlakoztassa a fejet a SmartBrackethez. A fej a 4 irány bármelyikében rögzíthető.
- 3. Helyezze az iExaminer felbontástesztelő kártyát (a csomag tartalmazza) egy lapos felületre.
- 4. Az Exam (Vizsgálat) képernyőn érintse meg az **Add image** (Kép hozzáadása) lehetőséget a jobb vagy a bal oldalon.
- **MEGJEGYZÉS** Ha az alkalmazást Képzési  $\frac{1}{2}$   $\frac{1}{2}$ módban telepítette, érintse meg a  $+$  elemet a Vizsgálat elindításához.
- 5. A felvétel elindul. A felvétel 30 másodperc után véget ér. Szükség szerint érintse meg a elemet a felvétel újraindításához, és a lépések befejezéséhez.
- 6. Irányítsa a műszert egy közeli felületre, hogy ellenőrizze, hogy az okostelefon képernyőjén

látható kör teljes kör-e.

- **MEGJEGYZÉS** Ha nem teljes kör, ellenőrizze,  $\frac{1}{L}$ hogy a nagyítás 1,0x-e, és az elsődleges lencse rekesznyílása igazodik-e a SmartBrackethez. Ha nem igazodik, akkor kövesse a SmartClip eltávolítására vonatkozó utasításokat a **WELCH ALLYN IEXAMINER SMARTBRACKET INDÍTÁSI ÚTMUTATÓBAN.**
- 7. Igazítsa az iExaminer felbontástesztelő kártyán lévő kört a látható terület széléhez. Szükség szerint helyezze közelebb vagy távolabb a műszert a kártyához képest. Ne változtassa meg a nagyítást.

\* Vegye fel a kapcsolatot a Hillrom műszaki ügyfélszolgálatával, vagy látogasson el a [hillrom.com](http://hillrom.com) webhelyre segítségért.

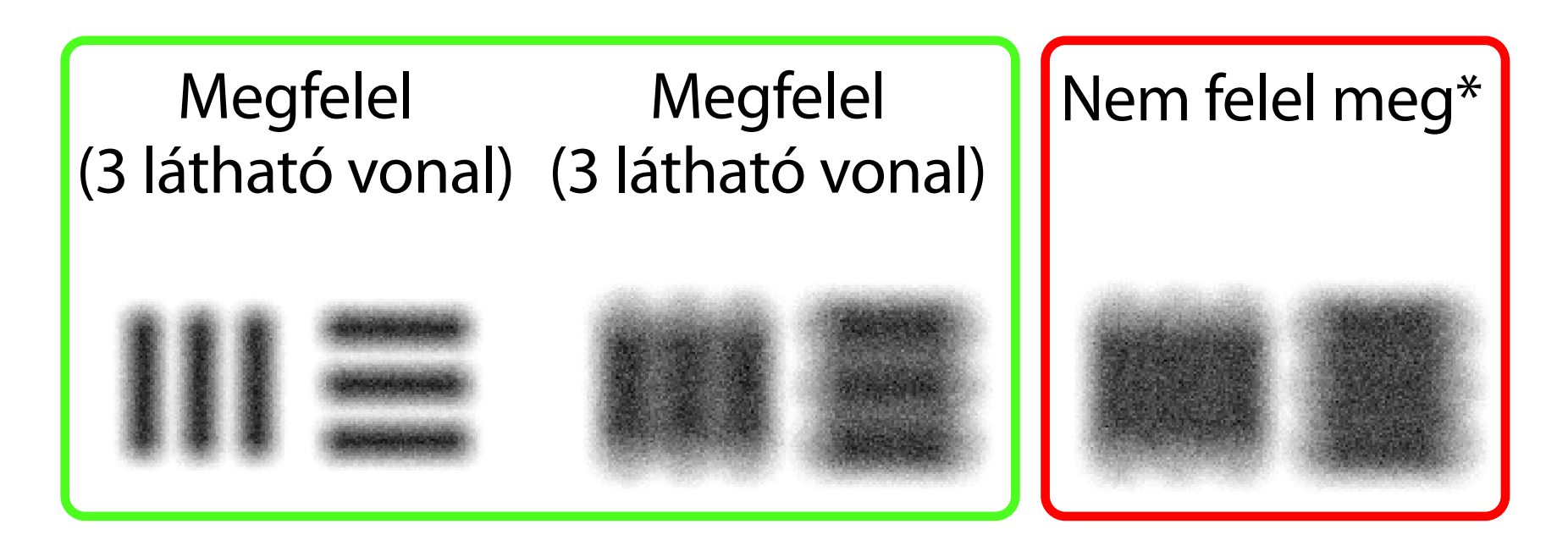

- **MEGJEGYZÉS** Ha az autofókusz nem működik,  $\frac{1}{2}$ érintse meg a képernyőt a középső célnál. Az autofókusz alaphelyzetbe áll.
- **MEGJEGYZÉS** Válassza ki a megfelelő célkört.  $\frac{1}{2}$   $\left| \frac{1}{2} \right|$ Van egy az oftalmoszkóp és egy az otoszkóp számára.
- 8. Nézze meg a felvételt, és görgessen a legjobb kép kiválasztásához. Csippentéssel nagyítsa ki a felbontási célok rögzített képét.
- 9. Vizsgálja meg mind az 5 célt, és ellenőrzésére, hogy a képeken 3 látható vonal van-e. Ha nem, ismételje meg a tesztet.

- 10. Az eszköz beállítása akkor fejeződik be, ha mind az 5 cél megfelel. Állítsa vissza az oftalmoszkóp dioptriabeállítását 0 dioptriára.
- Kezdje meg a beteg vizsgálatát. Olvassa el a Műszaki útmutatót (a csomagban található) vagy a Használati útmutatót (elérhető az alkalmazásban és a [hillrom.com/getstarted](http://hillrom.com/getstarted) oldalon).

<span id="page-16-2"></span>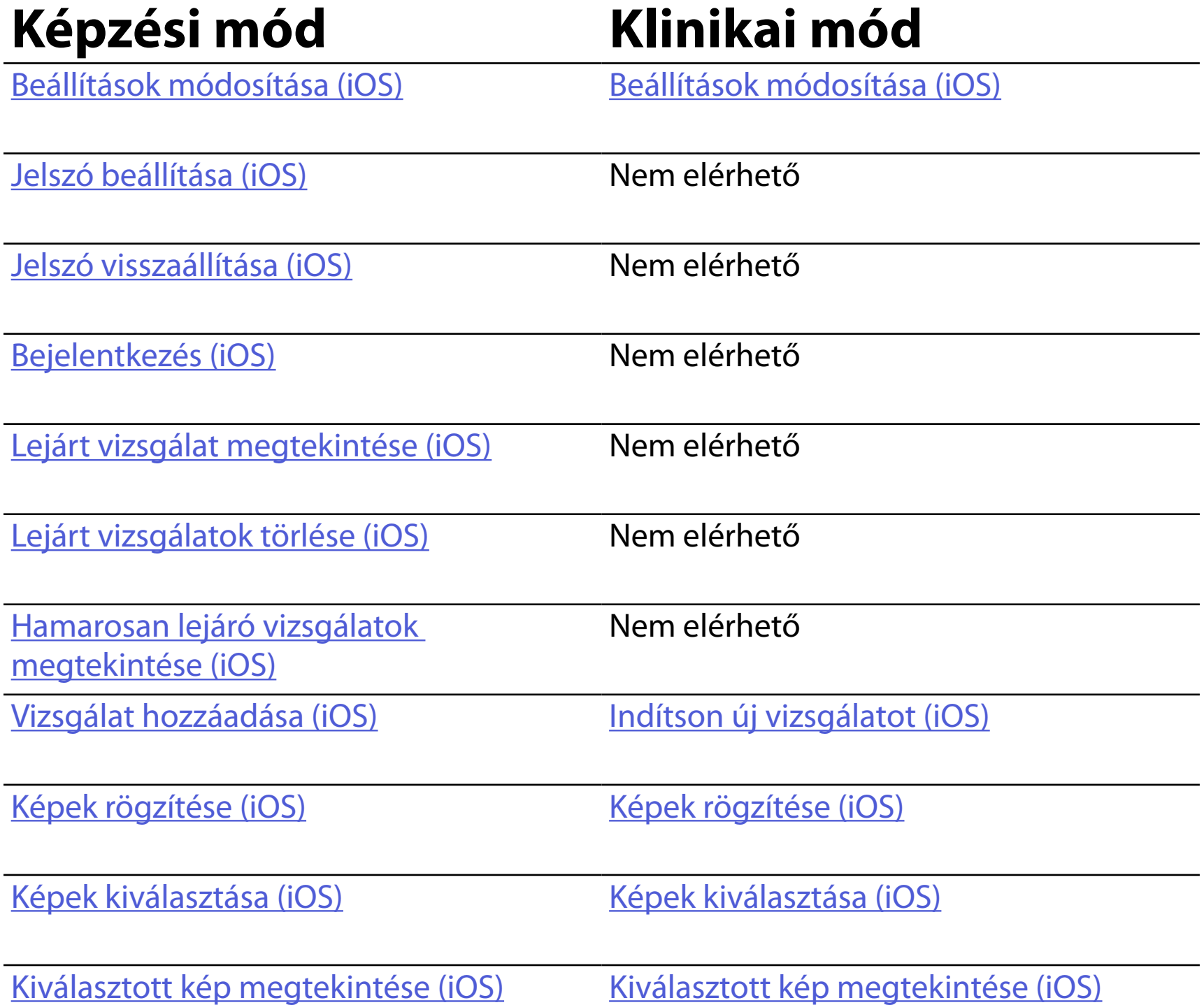

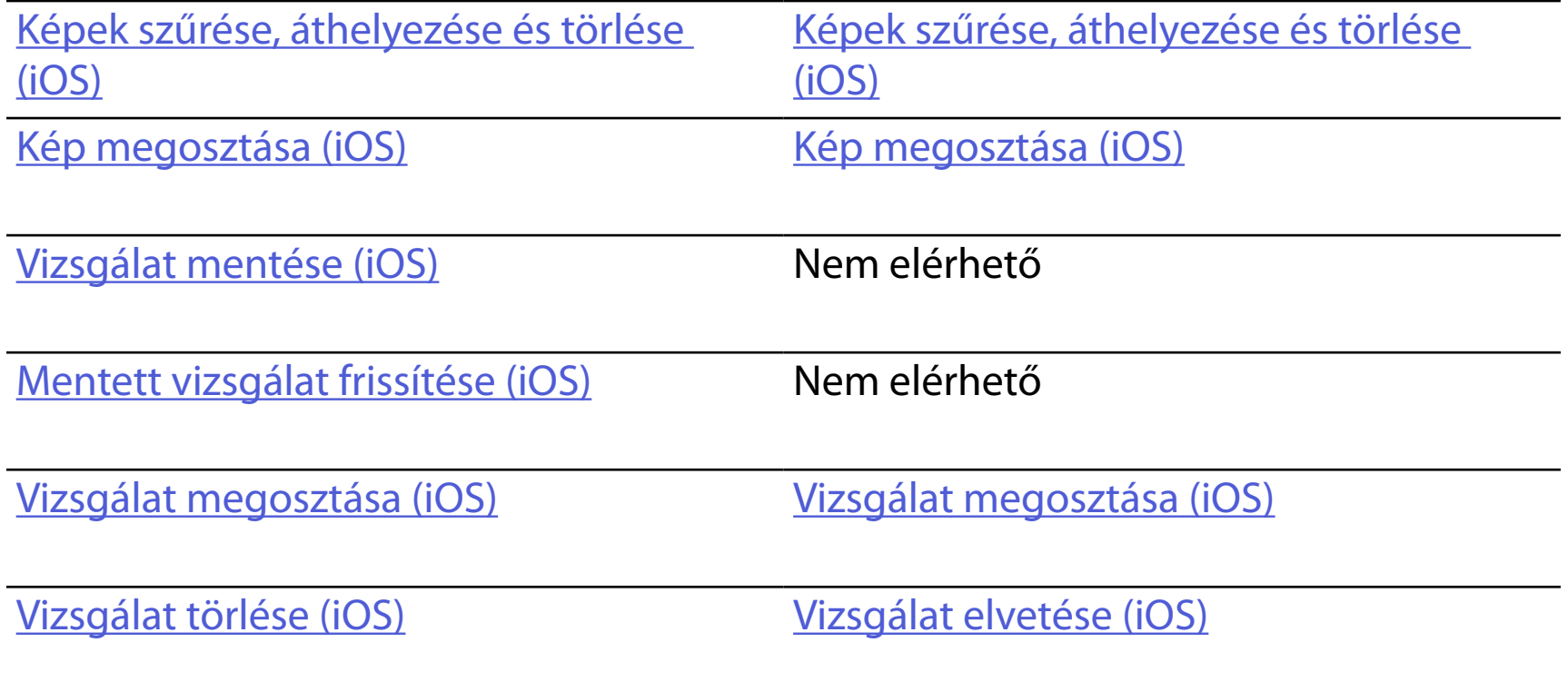

# <span id="page-16-1"></span><span id="page-16-0"></span>**Az alkalmazás funkcióinak használata**

### Az alkalmazás használatával kapcsolatos információkért lásd: [Az iOS használati utasításai](#page-17-1)

Az alábbi hivatkozások segítségével léphet egy műveletre, vagy olvashatja el az eszköz operációs rendszerére vonatkozó összes utasítást.

- Ë A I **MEGJEGYZÉS** A képek kizárólag illusztrációkként szolgálnak.
- ΞM. **MEGJEGYZÉS** A klinikai mód megnyílik az Exam (Vizsgálat) képernyőn.

# <span id="page-17-1"></span><span id="page-17-0"></span>**Az iOS használati utasításai**

# **Képernyőelemek (iOS)**

*Vonatkozik a következőkre: Képzési mód, Klinikai mód*

**Ikon Meghatározás**

Send/Share (Küldés/Megosztás)

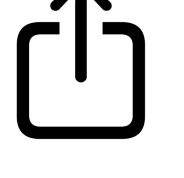

Delete (Törlés)

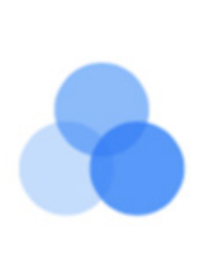

Filter (Szűrő)

Add (Hozzáadás)

# Move (Áthelyezés)

### 4. Módosítsa a Settings (Beállítások) lehetőségeit.

- 5. A beállítások mentéséhez érintse meg a bal felső sarokban található vissza nyílgombot.
- 6. Lépjen vissza az alkalmazáshoz.

A beállítások módosítása, mint az adatmegőrzési idő. Egyes beállítások esetleg csak egy adott módban érhetők el.

- 1. Lépjen az eszköz beállításaihoz.
- 2. Görgessen az iExaminer Pro alkalmazáshoz.
- 3. Nyissa meg az alkalmazás beállításait.

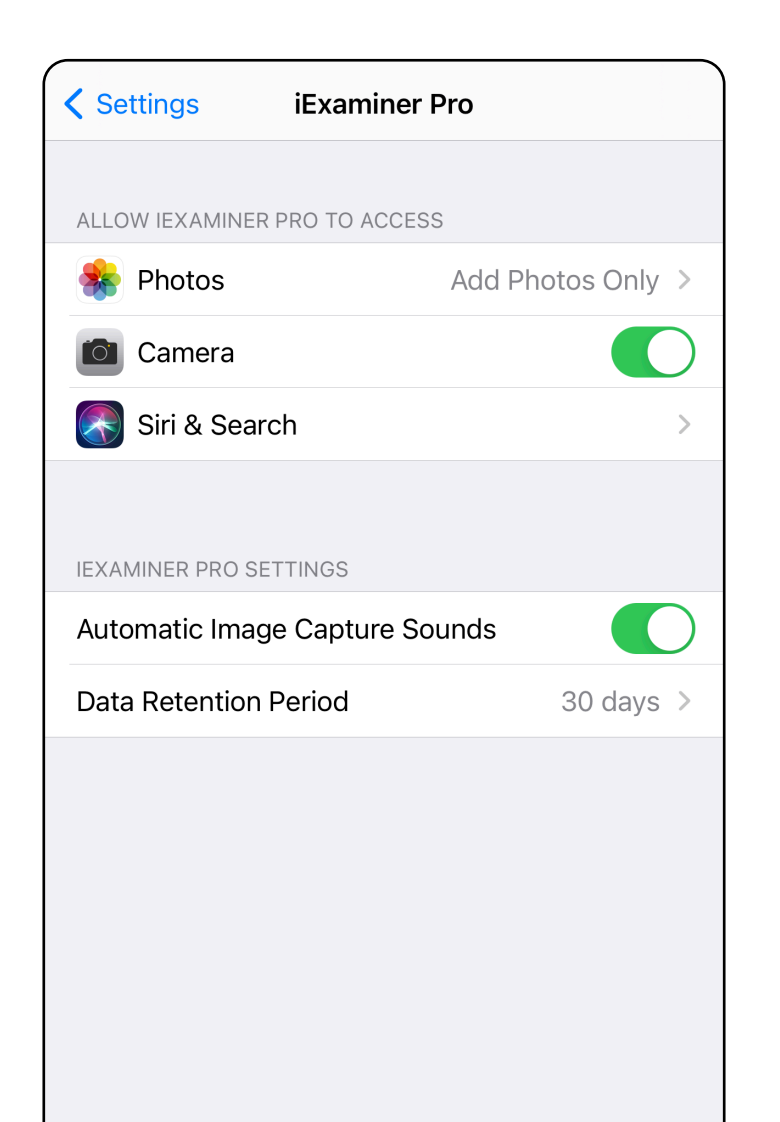

# <span id="page-18-1"></span><span id="page-18-0"></span>**Beállítások módosítása (iOS)**

Adjon meg egy, a hitelesítési kritériumoknak megfelelő jelszót.

- 1. Az Authentication (Hitelesítés) képernyőn kétszer adja meg az új jelszót.
- 2. Érintse meg a **Set** (Beállítás) elemet.

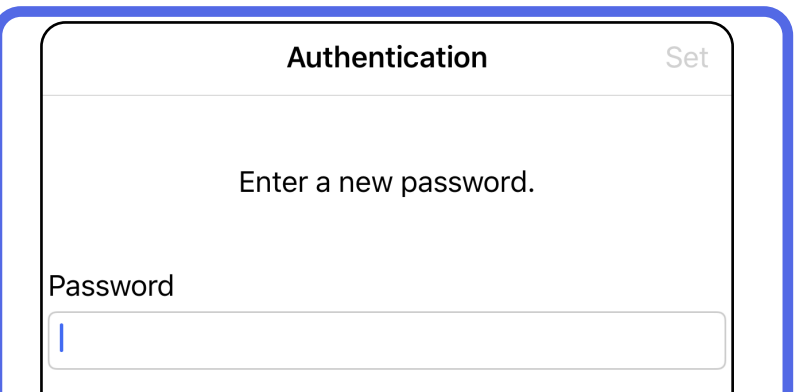

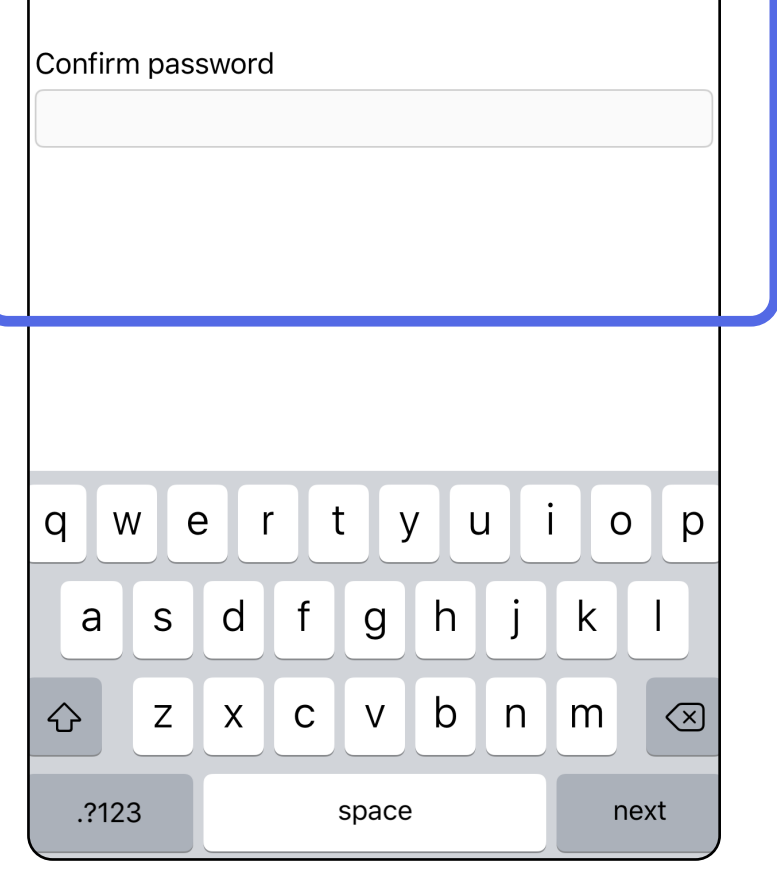

- [Jelszó beállítása \(iOS\)](#page-19-1)
- [Jelszó visszaállítása \(iOS\)](#page-20-1)
- [Bejelentkezés \(iOS\)](#page-21-1)

# <span id="page-19-1"></span>**Jelszó beállítása (iOS)**

*Vonatkozik a következőkre: Képzési mód*

Az Authentication (Hitelesítés) képernyőn a következő lehetőségek érhetők el:

# <span id="page-19-0"></span>**Hitelesítés (iOS)**

# <span id="page-20-1"></span><span id="page-20-0"></span>**Jelszó visszaállítása (iOS)**

- 1. A jelszó visszaállításához érintse meg az Authentication (Hitelesítés) képernyő **Reset** (Visszaállítás) elemét.
- 2. Adja meg az új jelszót kétszer.
- 3. A jelszó visszaállításának megerősítéséhez érintse meg a **Reset** (Visszaállítás) elemet. Ez a művelet nem vonható vissza.
- $\frac{1}{2}$ **MEGJEGYZÉS** A jelszó visszaállítása törli az alkalmazásban lévő összes vizsgálatot.

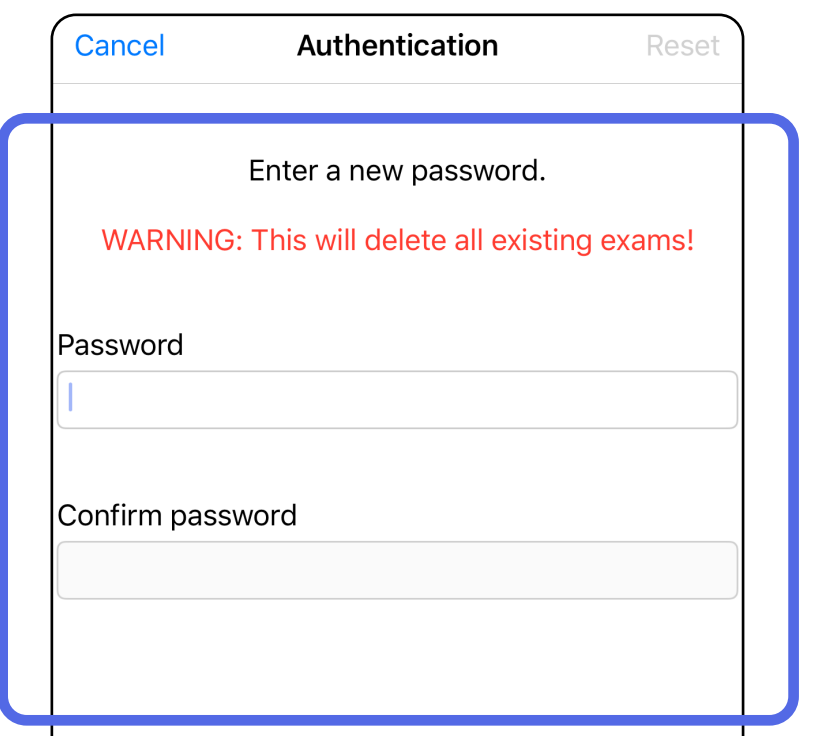

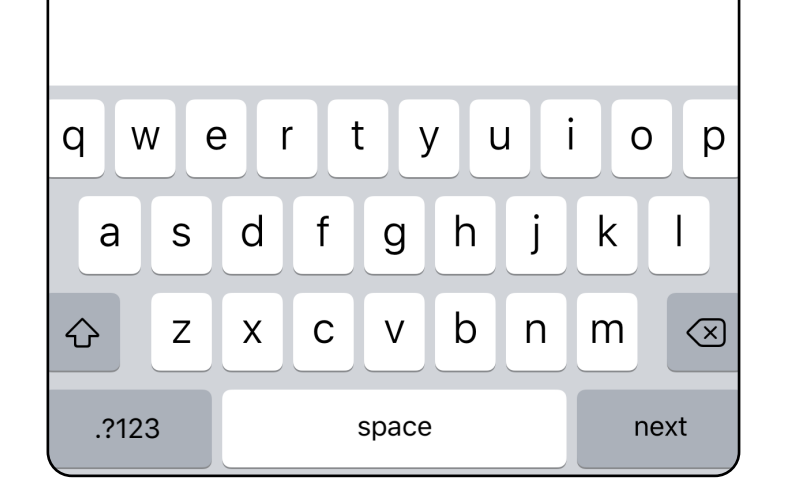

- 1. Nyissa meg az alkalmazást.
- 2. Az Authentication (Hitelesítés) képernyőn adja meg a jelszót.
- 3. Érintse meg a **Login** (Bejelentkezés) elemet.

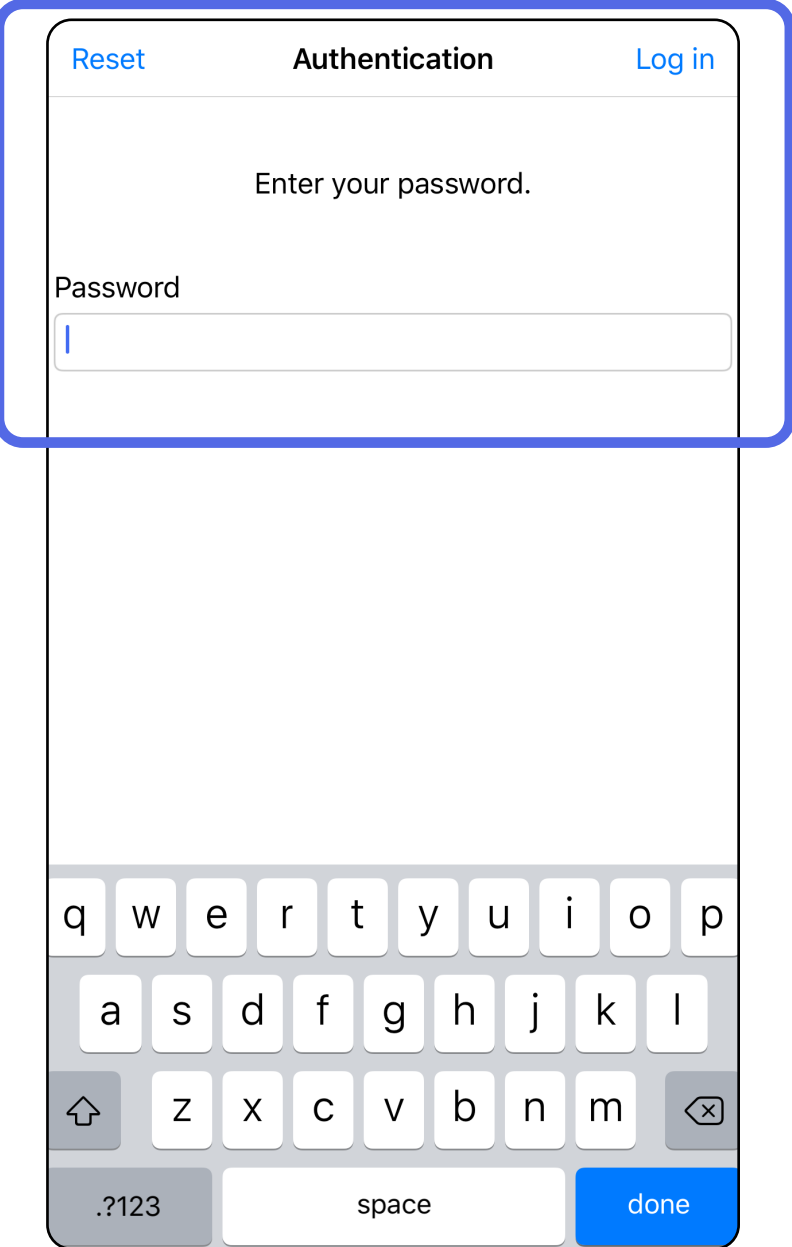

# <span id="page-21-1"></span><span id="page-21-0"></span>**Bejelentkezés (iOS)**

# <span id="page-22-0"></span>**Lejárt vizsgálatok (iOS)**

### *Vonatkozik a következőkre: Képzési mód*

Egy vizsgálat lejár, amikor meghaladja az adatmegőrzési időszakot. Ha az alkalmazást képzési módban nyitják meg, és léteznek lejárt vizsgálatok, az alkalmazás használatának folytatásához a lejárt vizsgálatokat törölni kell. Ha bármely vizsgálat lejárt, figyelmeztető üzenet jelenik meg.

3. [Lejárt vizsgálat megtekintése \(iOS\)](#page-23-0) ahol megoszthatja vagy törölheti a vizsgálatot, illetve megoszthatja egy vizsgálat képeit vagy [Lejárt vizsgálatok törlése \(iOS\)](#page-16-2).

1. A figyelmeztetés nyugtázásához érintse meg az **OK** elemet.

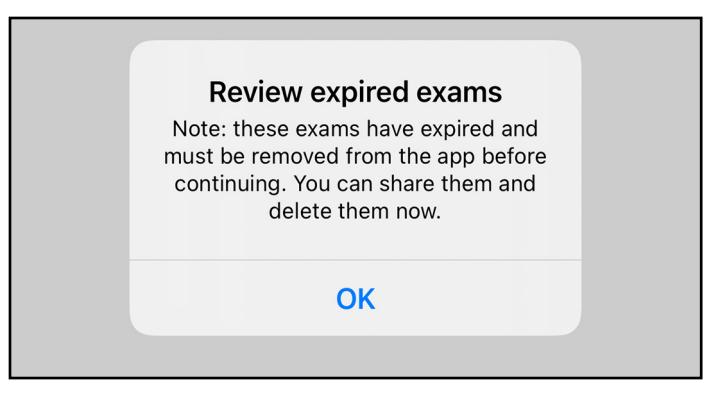

2. Tekintse át a lejárt vizsgálatok megjelenített listáját.

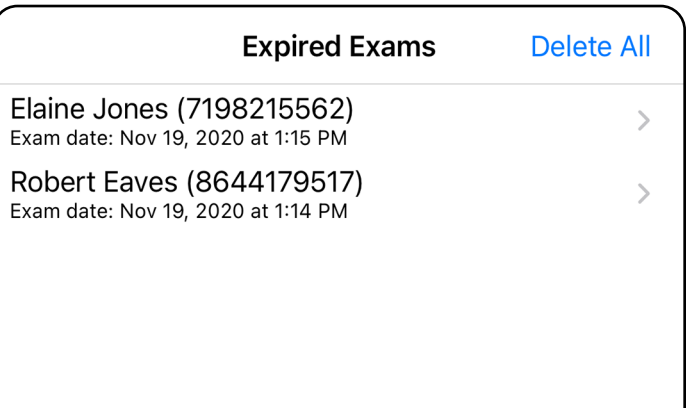

Érintse meg a listában található egyik lejárt vizsgálatot. A lejárt vizsgálat csak olvasható, és szükséges törölni, mielőtt másik vizsgálatot kezdhetne. A lejárt vizsgálat törlése előtt a következőket teheti:

- Érintsen meg egy képet a következőhöz: Lejárt [vizsgálatban lévő kép megtekintése \(iOS\).](#page-24-0)
- Érintse meg az elemet a következőhöz: [Vizsgálat megosztása \(iOS\).](#page-38-1)

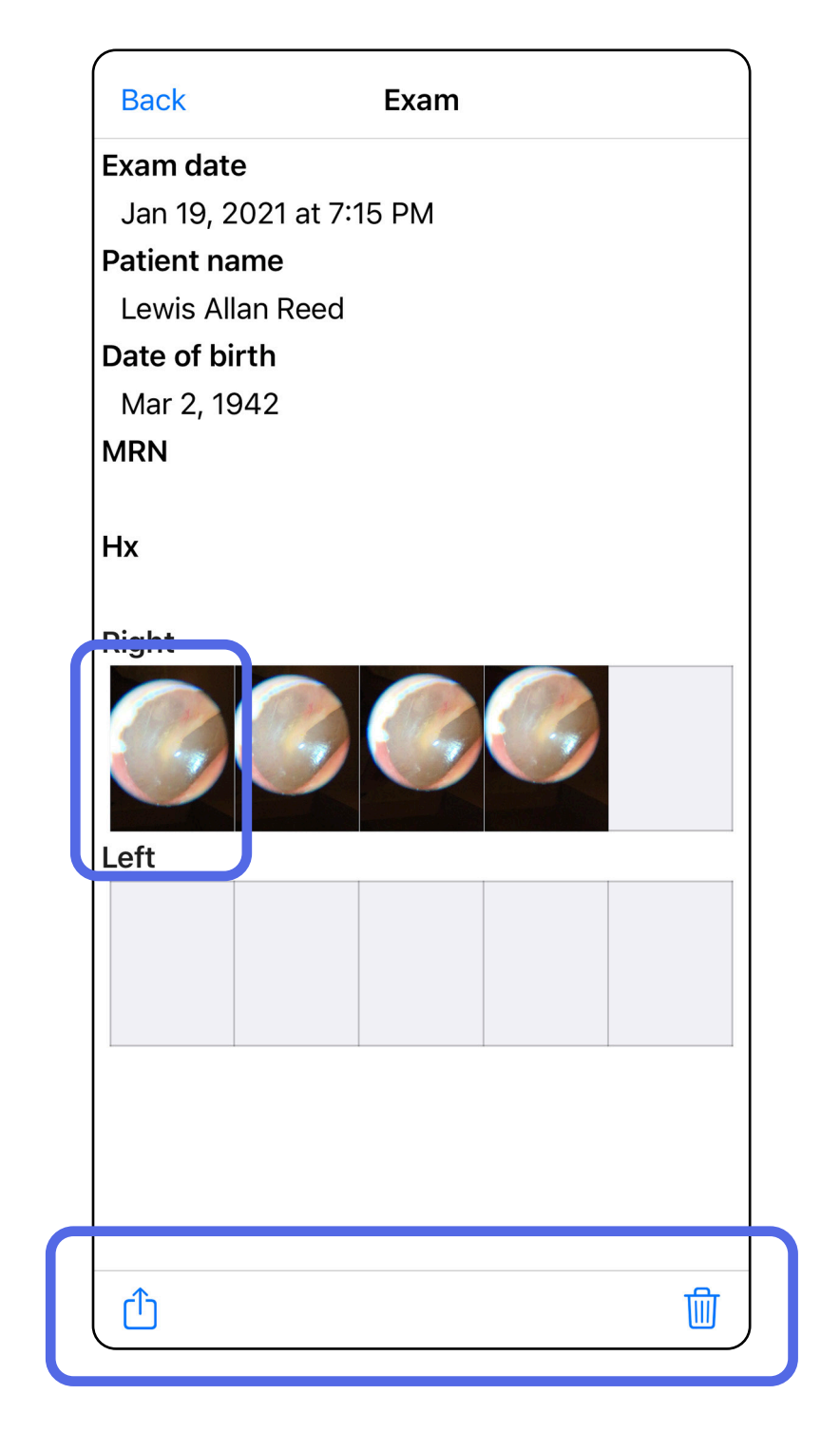

[Lejárt vizsgálatok törlése \(iOS\)](#page-25-0).

### <span id="page-23-0"></span>**Lejárt vizsgálat megtekintése (iOS)**

Egy kép megnyitásához érintse meg azt az Expired Exam (Lejárt vizsgálat) képernyőn.

- Egy lejárt vizsgálatban érintse meg az  $\dot{\square}$ elemet a következőhöz: **Kép megosztása (iOS)**.
- Egy lejárt vizsgálatban érintse meg az elemet a következőhöz: A[pply a filter \(iOS\)](#page-34-0) (Szűrő alkalmazása (iOS)).

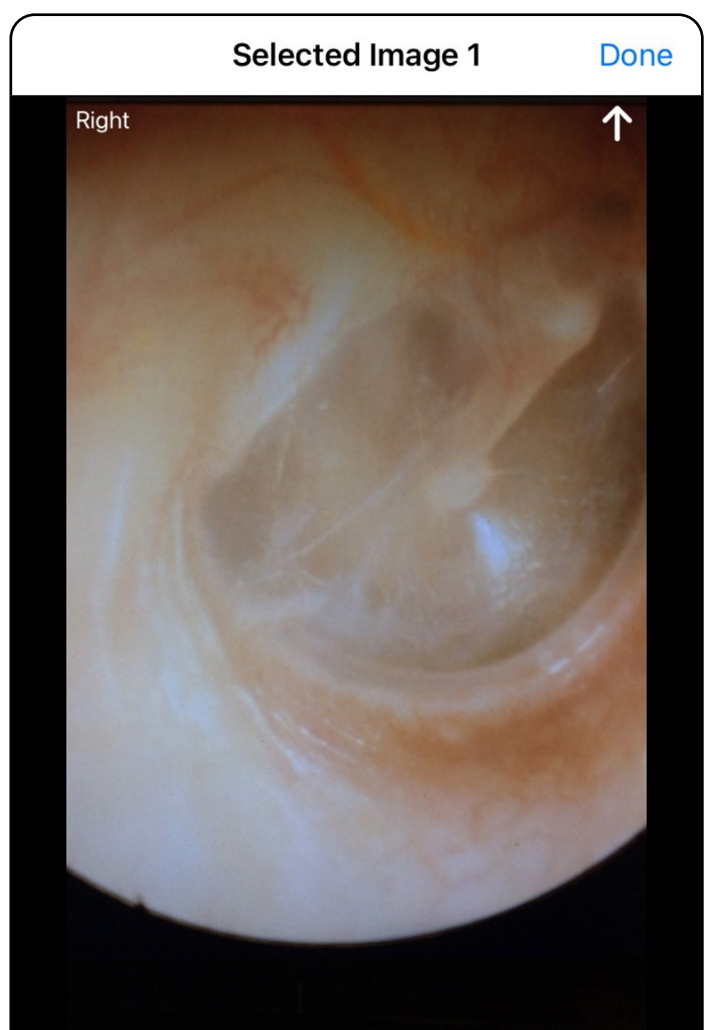

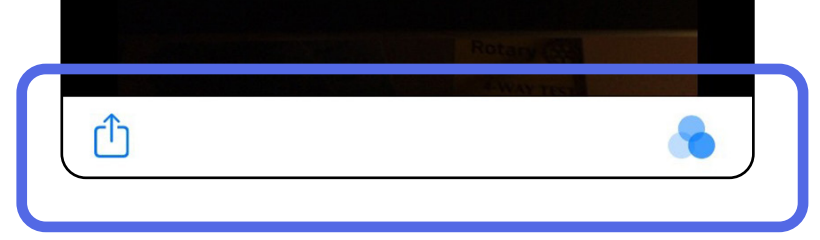

### <span id="page-24-0"></span>**Lejárt vizsgálatban lévő kép megtekintése (iOS)**

### <span id="page-25-0"></span>**Lejárt vizsgálatok törlése (iOS)**

A lejárt vizsgálatok törléséhez

- 1. érintse meg a **Delete All** (Összes törlése) elemet.
- 2. A lejárt vizsgálatok törlésének megerősítéséhez érintse meg az **OK** elemet.

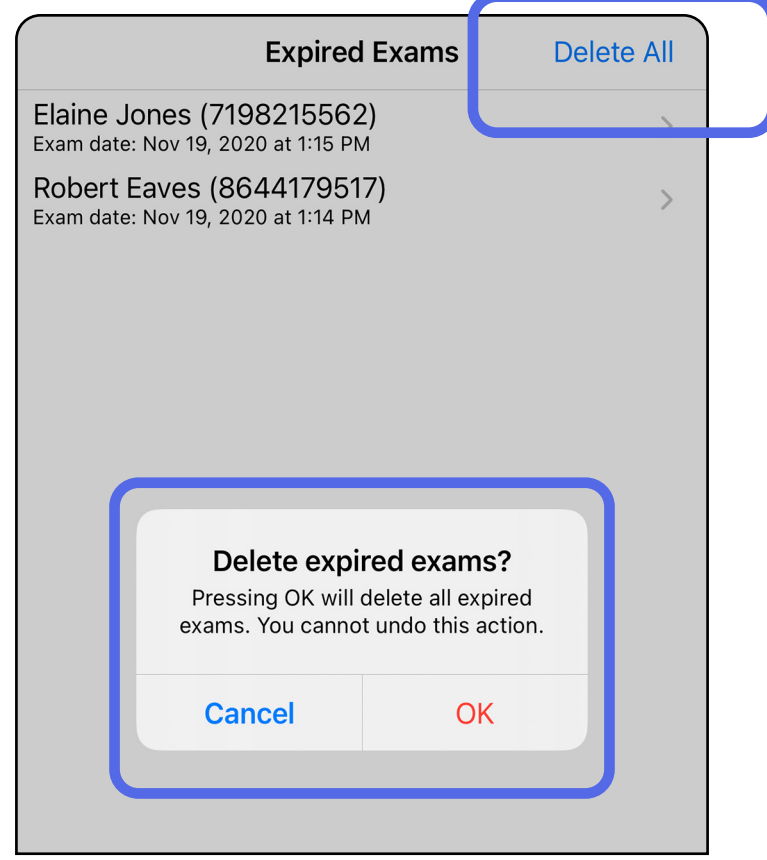

2. módszer: Tekintse meg a lejárt vizsgálatot, majd érintse meg az  $\overline{w}$  elemet.

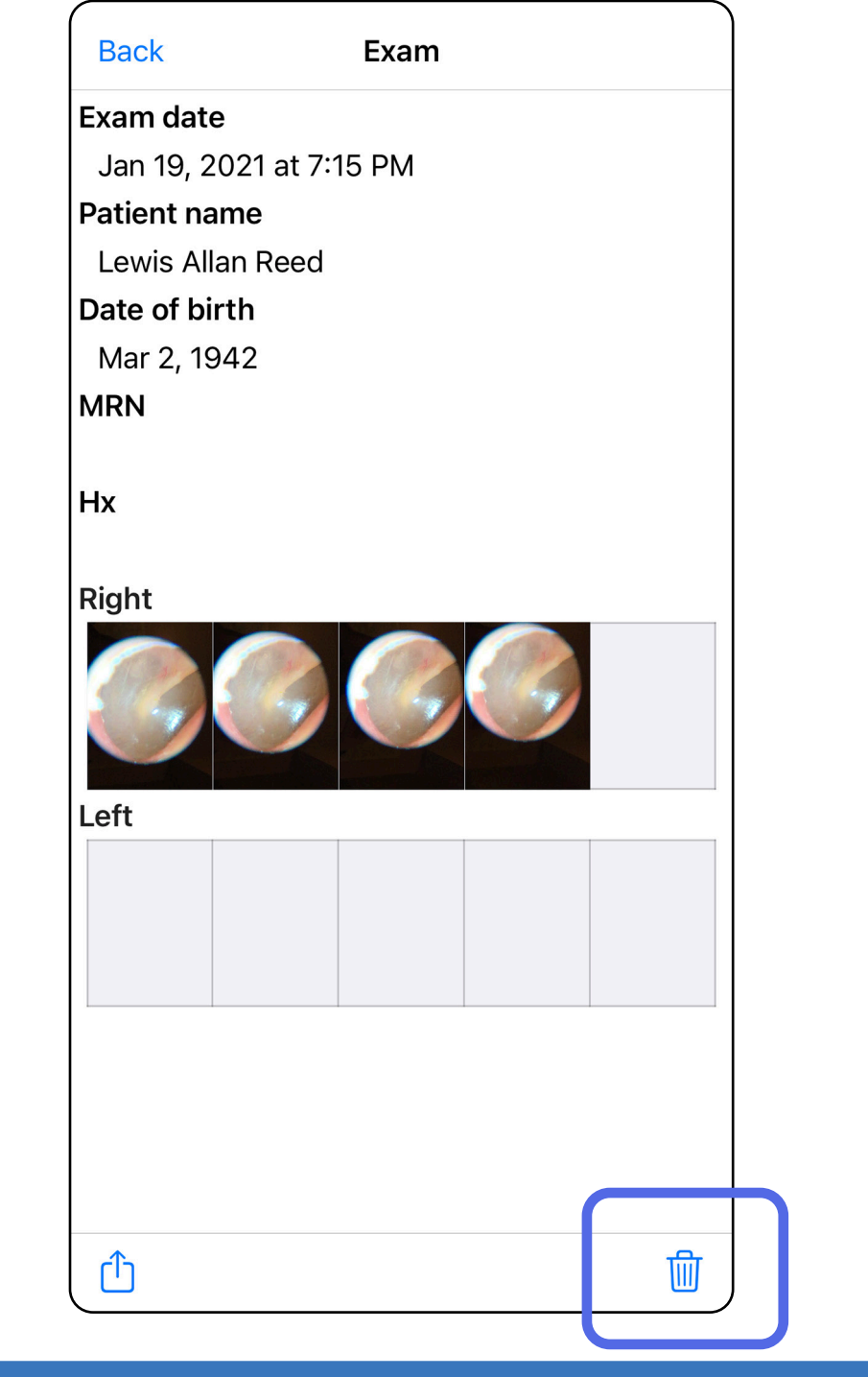

- 1. módszer: Törlés csúsztatással
- 1. Csúsztassa balra az ujját a lejárt vizsgálat nevén.
- 2. A megerősítéshez érintse meg a **Delete** (Törlés) elemet.

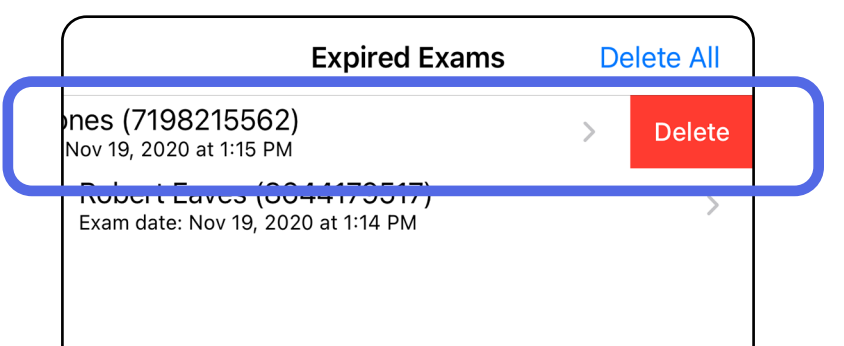

Kétféle módszerrel törölhető egy lejárt vizsgálat.

3. A megerősítéshez a felugró ablakban érintse meg az **OK** elemet.

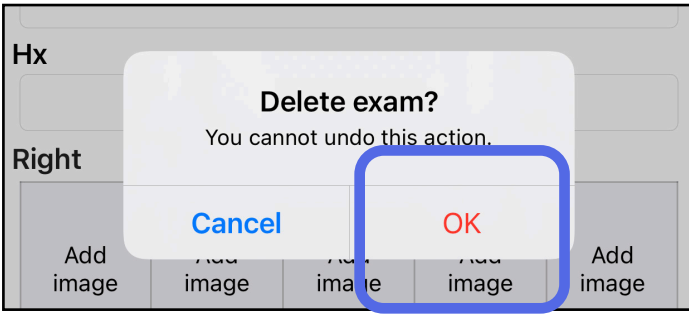

# <span id="page-27-0"></span>**Hamarosan lejáró vizsgálatok (iOS)**

*Vonatkozik a következőkre: Képzési mód*

Hamarosan lejáró vizsgálatok esetében megjelenik a "Exams expiring soon" ("Hamarosan lejáró vizsgák") párbeszédpanel.

A lejáró vizsgálatok áttekintéséhez érintse meg az **OK** elemet.

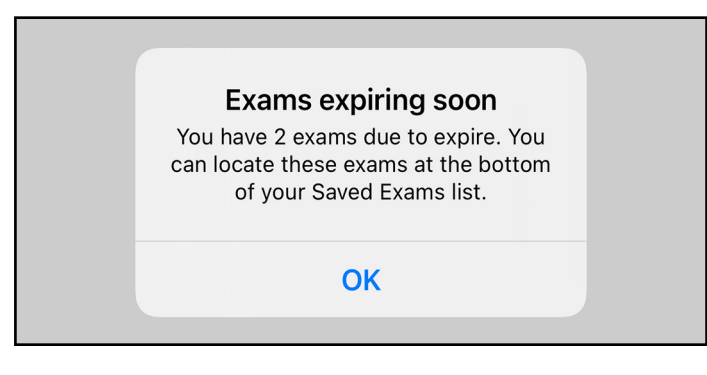

A vizsgálat lejártáig nincs szükség semmilyen műveletre.

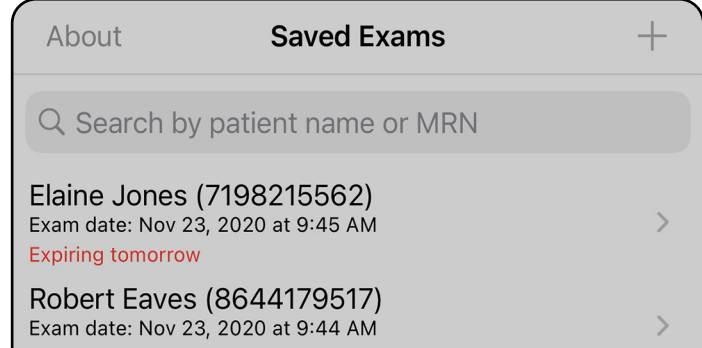

**Expiring tomorrow** 

### <span id="page-27-1"></span>**Hamarosan lejáró vizsgálatok megtekintése (iOS)**

# <span id="page-28-1"></span><span id="page-28-0"></span>**Vizsgálat hozzáadása (iOS)**

- 1. Új vizsgálat hozzáadásához érintse meg az  $+$ elemet.
- 2. Lásd: [Képek rögzítése \(iOS\)](#page-29-1).

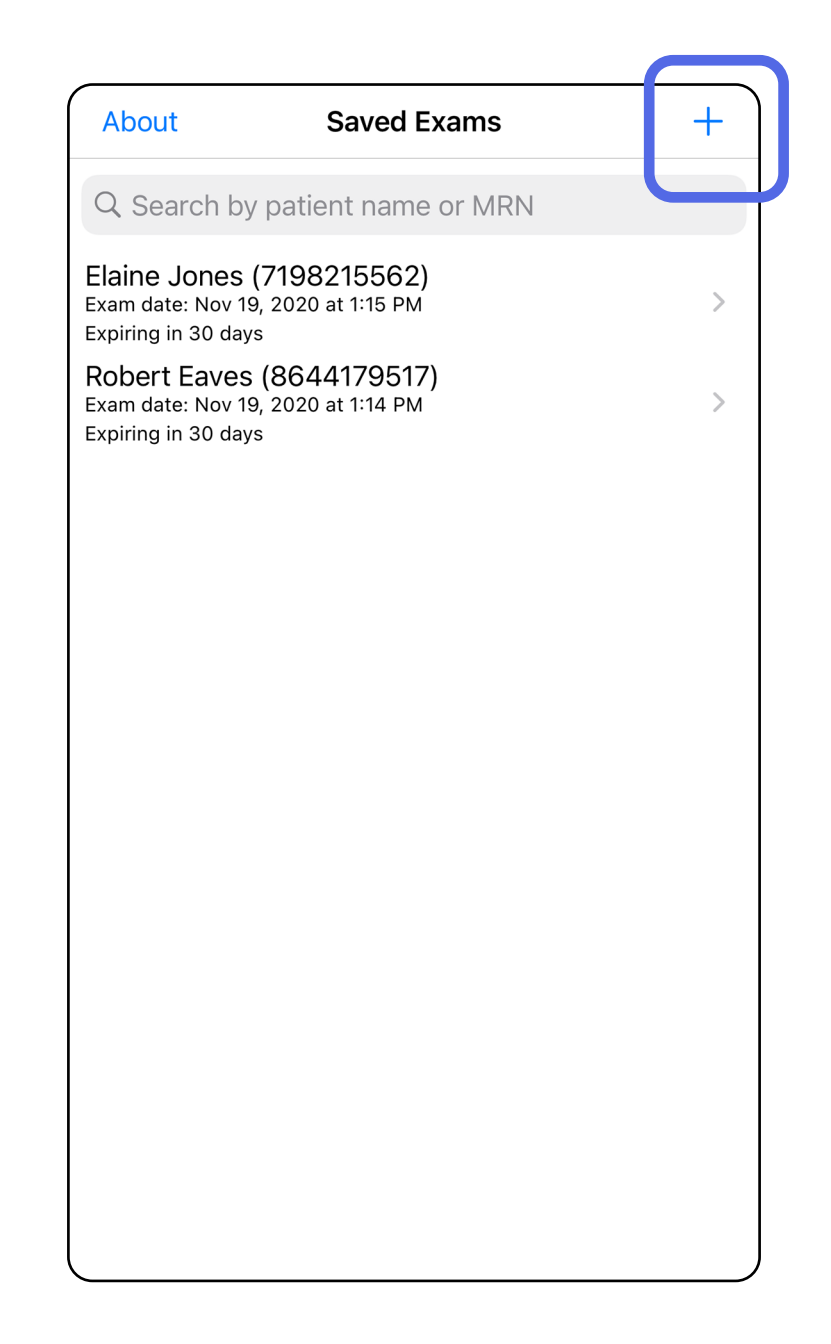

# <span id="page-29-1"></span><span id="page-29-0"></span>**Képek rögzítése (iOS)**

- 1. Helyezze az eszközt a kiválasztott oldal elé. Lásd a vizsgálat elvégzésével kapcsolatos videókat és egyéb képzési anyagokat a [hillrom.com/getstarted](http://hillrom.com/getstarted) weboldalon.
- 2. Érintse meg az **Add Image** (Kép hozzáadása) elemet, és készítsen képet a jobb vagy bal oldalról.

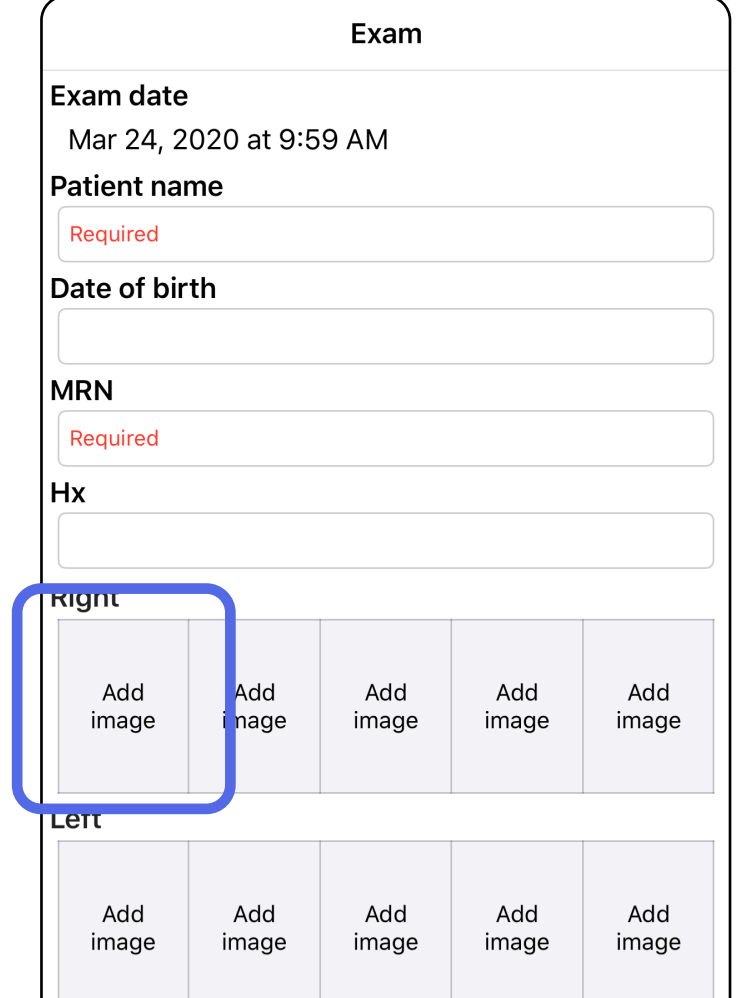

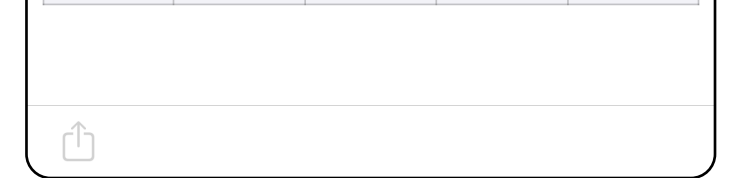

3. Ha már létezik előzetes felvétel, akkor új felvétel indításához a felugró menüből válassza ki a **New recording** (Új felvétel) lehetőséget , vagy előzetesen felvett képek kiválasztásához a **Previous recording** (Előző felvétel) lehetőséget. Lásd: Képek kiválasztása [\(iOS\)](#page-32-1).

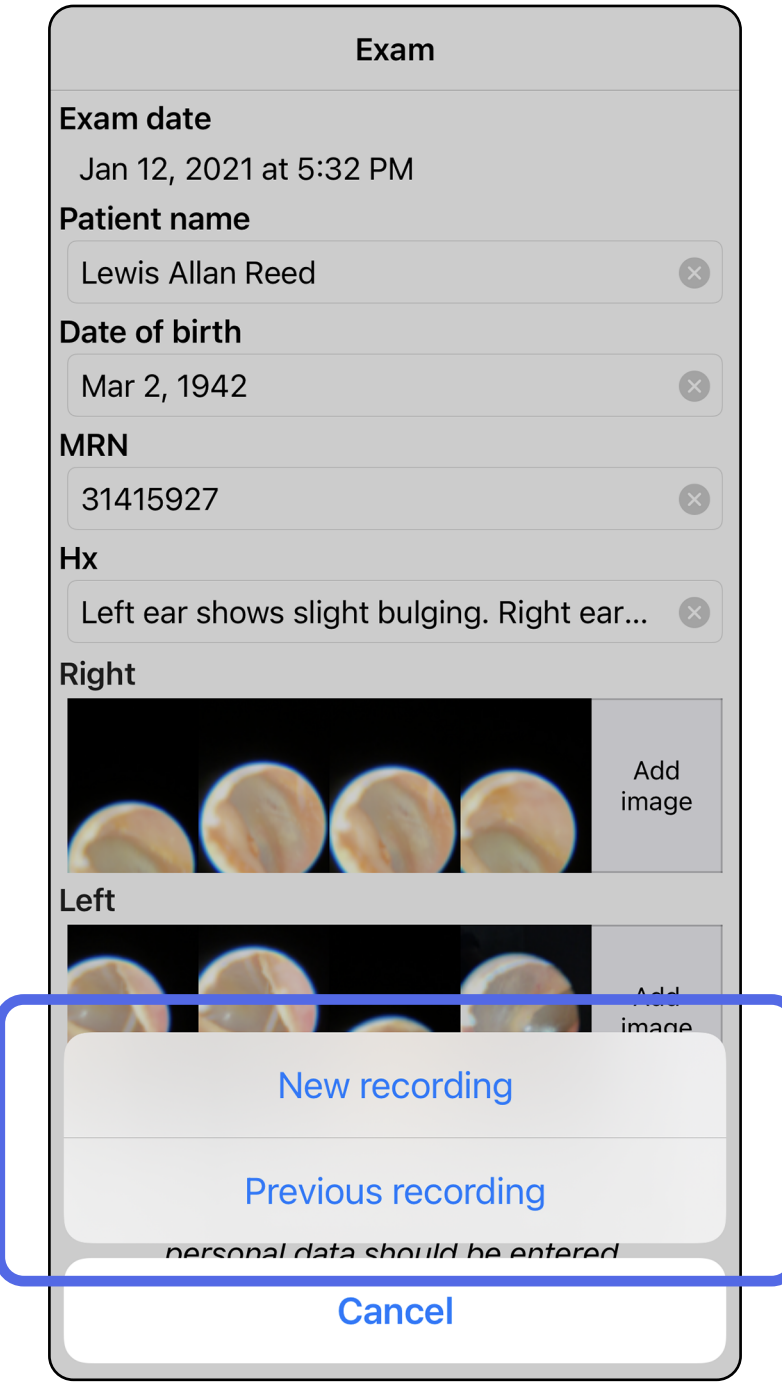

### Ha nincsenek előzetes felvételek, a rögzítés automatikusan elindul és leáll. Lásd: Képek [kiválasztása \(iOS\)](#page-32-1).

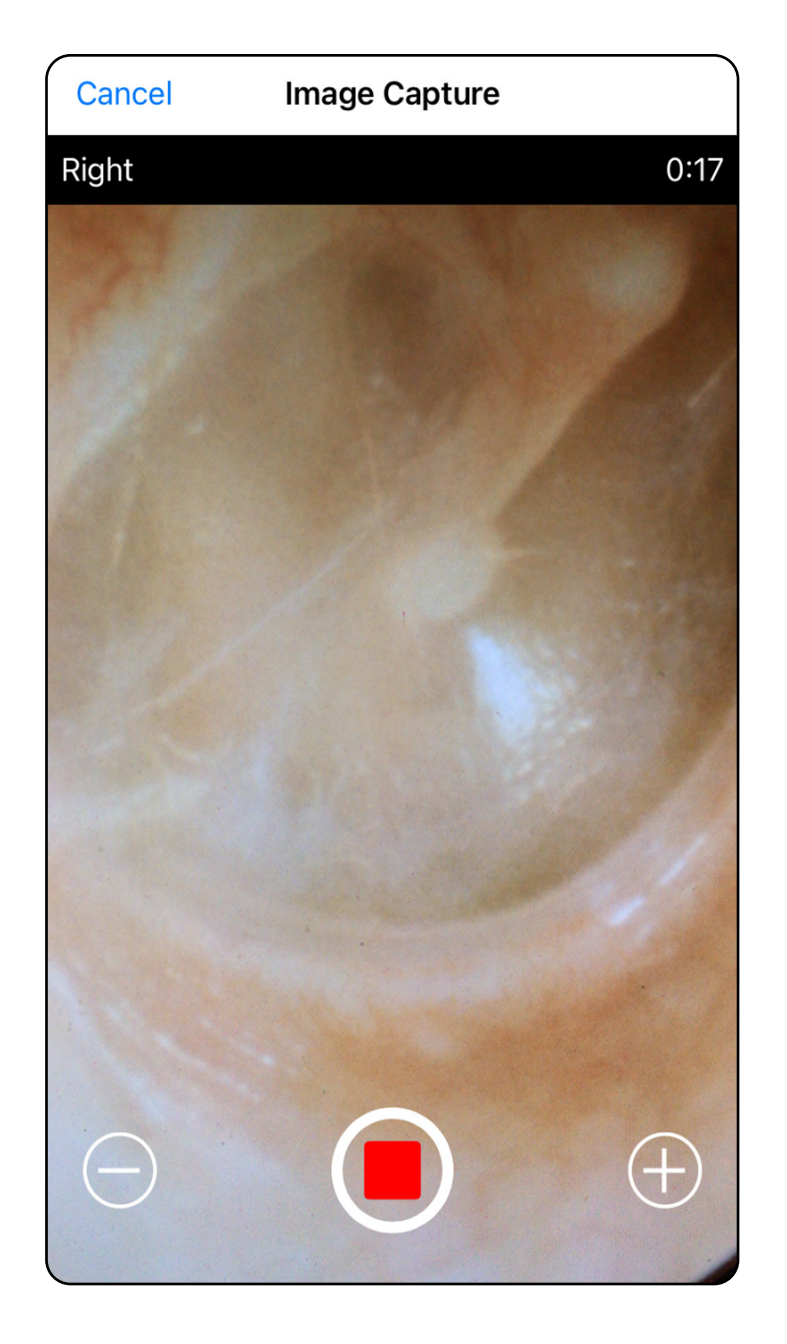

# <span id="page-32-1"></span><span id="page-32-0"></span>**Képek kiválasztása (iOS)**

- 1. Válassza ki a megtartani kívánt képeket az alsó csúszka segítségével, majd az adott kép kiválasztásához csúsztassa balra vagy jobbra az ujját a képen.
- 2. Egy szűrő alkalmazásához érintse meg az elemet. A szűrőt az Image selection (Képkiválasztási) lépernyőn található, aktuálisan készült képeken alkalmazzák.
- 3. Minden megtartani kívánt képnél érintse meg az  $\pm$ elemet.
- 4. Érintse meg a **Done** (Kész) elemet, hogy visszalépjen az Exam (Vizsgálat) képernyőre, vagy a $\hat{U}$  elemet, hogy megossza az erről a képernyőről kiválasztott

 $\frac{1}{2}$ **MEGJEGYZÉS** A kép jobb felső sarkában lévő nyíl azt jelzi, hogy a rögzített képen melyik irány mutat felfelé.

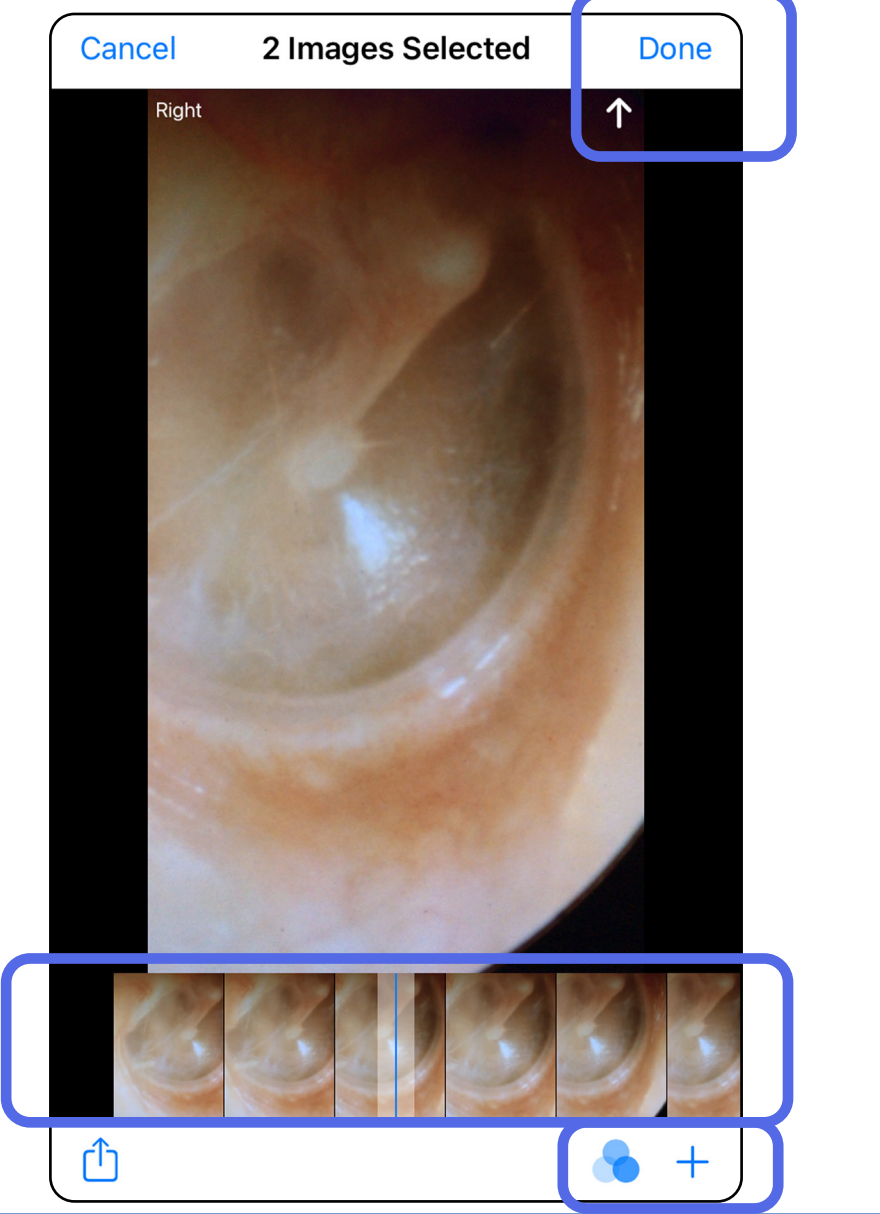

képeket.

**MEGJEGYZÉS** Oldalanként maximum 5 képet lehet megtartani egy vizsgálat során.

# <span id="page-33-1"></span><span id="page-33-0"></span>**Kiválasztott kép megtekintése (iOS)**

- 1. Az Exam (Vizsgálat) képernyőn érintsen meg egy képet.
- 2. A Selected image (Kiválasztott kép) képernyőn az ujját jobbra és balra elcsúsztatva görgethet a két oldal képei között.
- **MEGJEGYZÉS** A kép jobb felső sarkában lévő  $\frac{1}{L}$   $\vert$ nyíl azt jelzi, hogy a rögzített képen melyik irány mutat felfelé.

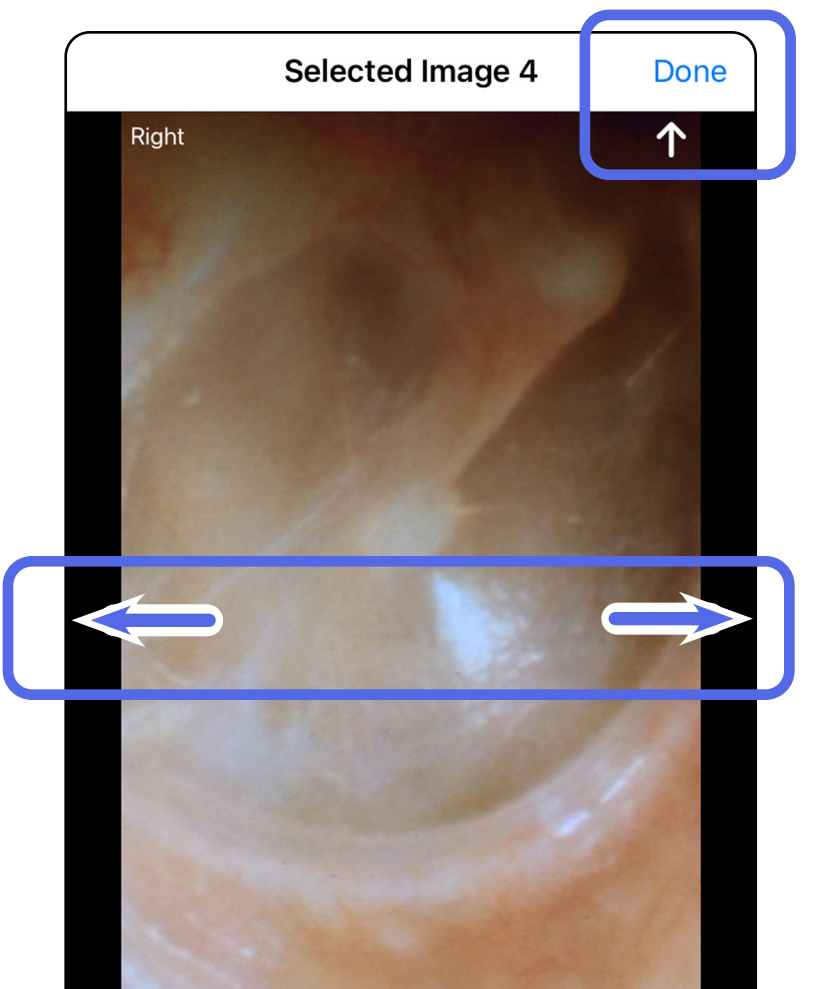

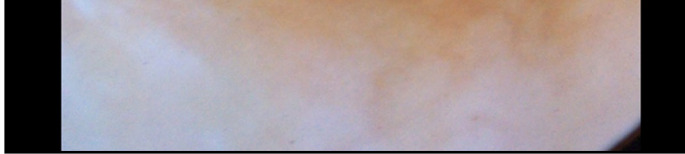

### <span id="page-34-0"></span>**Képek szűrése, áthelyezése és törlése (iOS)**

Egy kép megnyitásához érintse meg azt az Exam (Vizsgálat) képernyőn.

- Egy szűrő alkalmazásához érintse meg az elemet. A szűrők csak az aktuális képre és annak megosztására vonatkoznak. A rendszer tárolja az eredeti, szűrés nélküli képeket.
- A kép másik oldalra helyezéséhez érintse meg az **□** elemet *(lejárt vizsgálatok esetében nem elérhető)*. Ez a funkció akkor hasznos, ha a képrögzítés megkezdésekor a rossz oldalt választotta.
- A kép törléséhez érintse meg az <sup>dj</sup> elemet, majd erősítse meg a törlést *(lejárt vizsgálatok esetében nem elérhető)*.

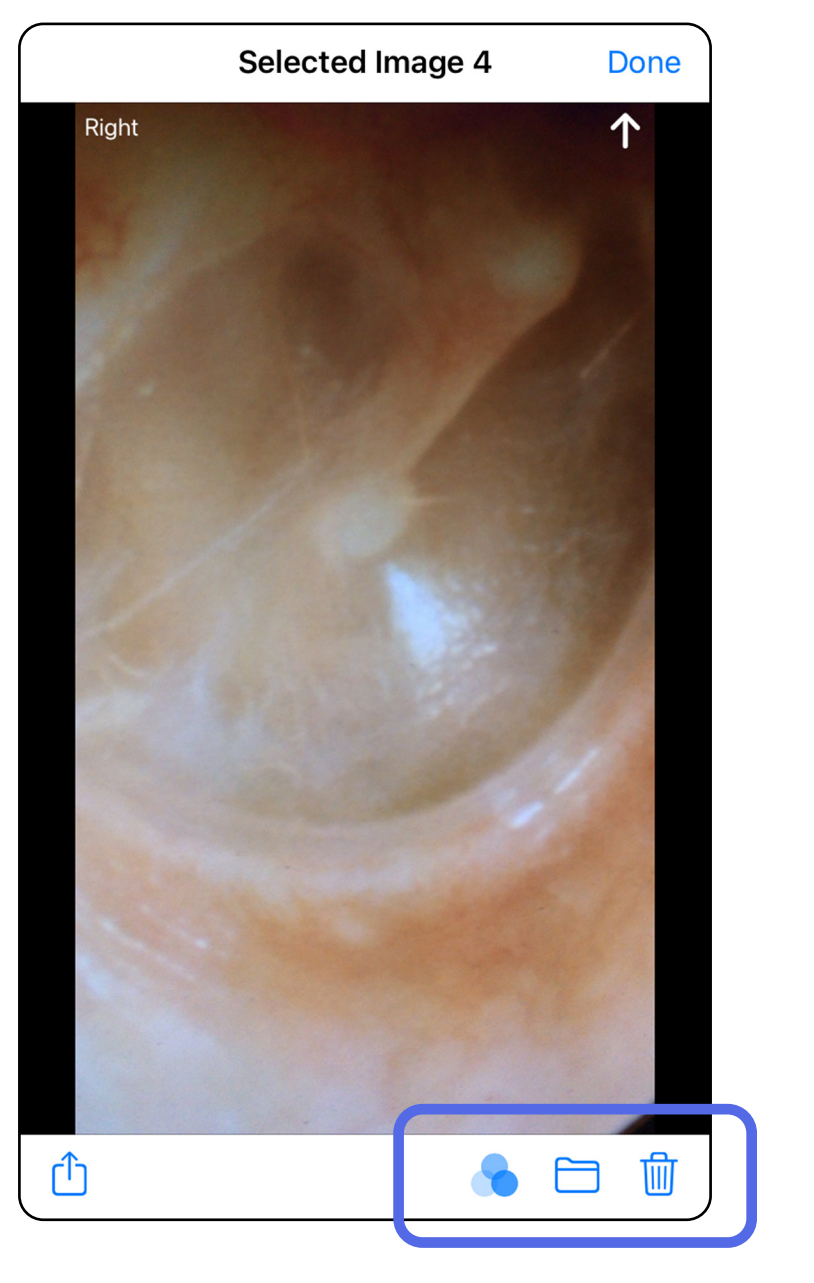

# <span id="page-35-1"></span><span id="page-35-0"></span>**Vizsgálat mentése (iOS)**

- 1. Adja meg a betegadatokat.
- 2. Érintse meg a **Save** (Mentés) elemet.
- <u>‡</u>Μ| **MEGJEGYZÉS** Egy vizsgálat mentéséhez nem szükségesek képek. A betegadatokat a képek kiválasztása előtt vagy után is hozzá lehet adni.
- $\frac{1}{L}$ **MEGJEGYZÉS** Egy vizsgálat csak a szükséges adatok megadása után menthető.

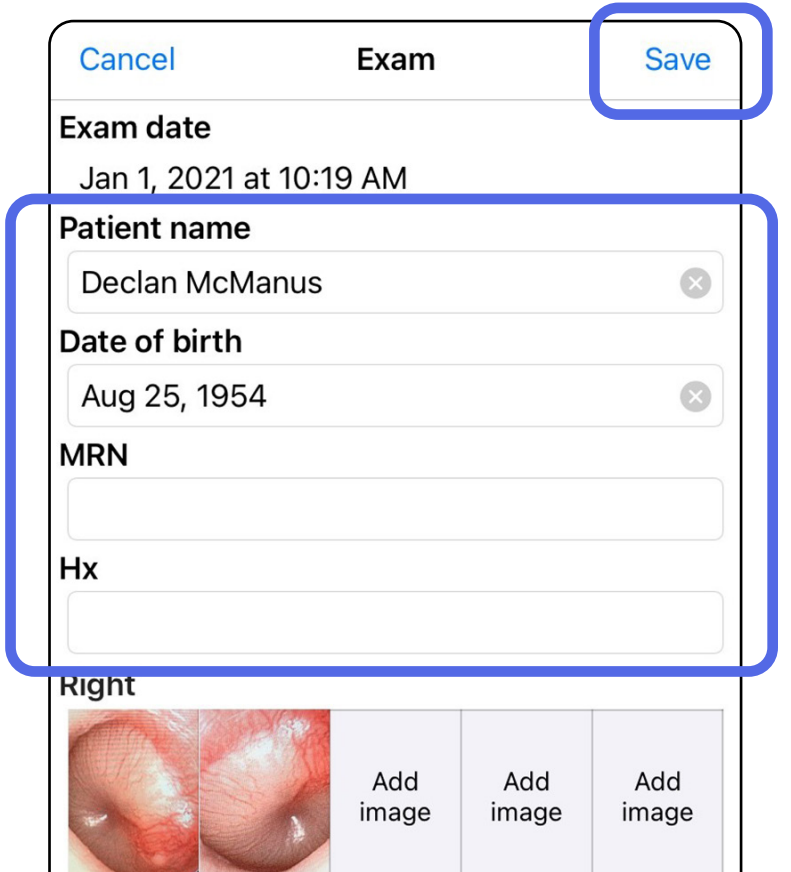

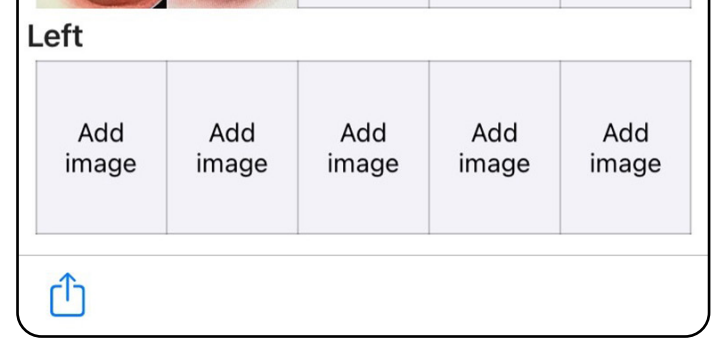

# <span id="page-36-1"></span><span id="page-36-0"></span>**Mentett vizsgálat frissítése (iOS)**

1. A vizsgálat szerkesztéséhez érintse meg a kívánt vizsgálat nevét, hogy megnyíljon a vizsgálat.

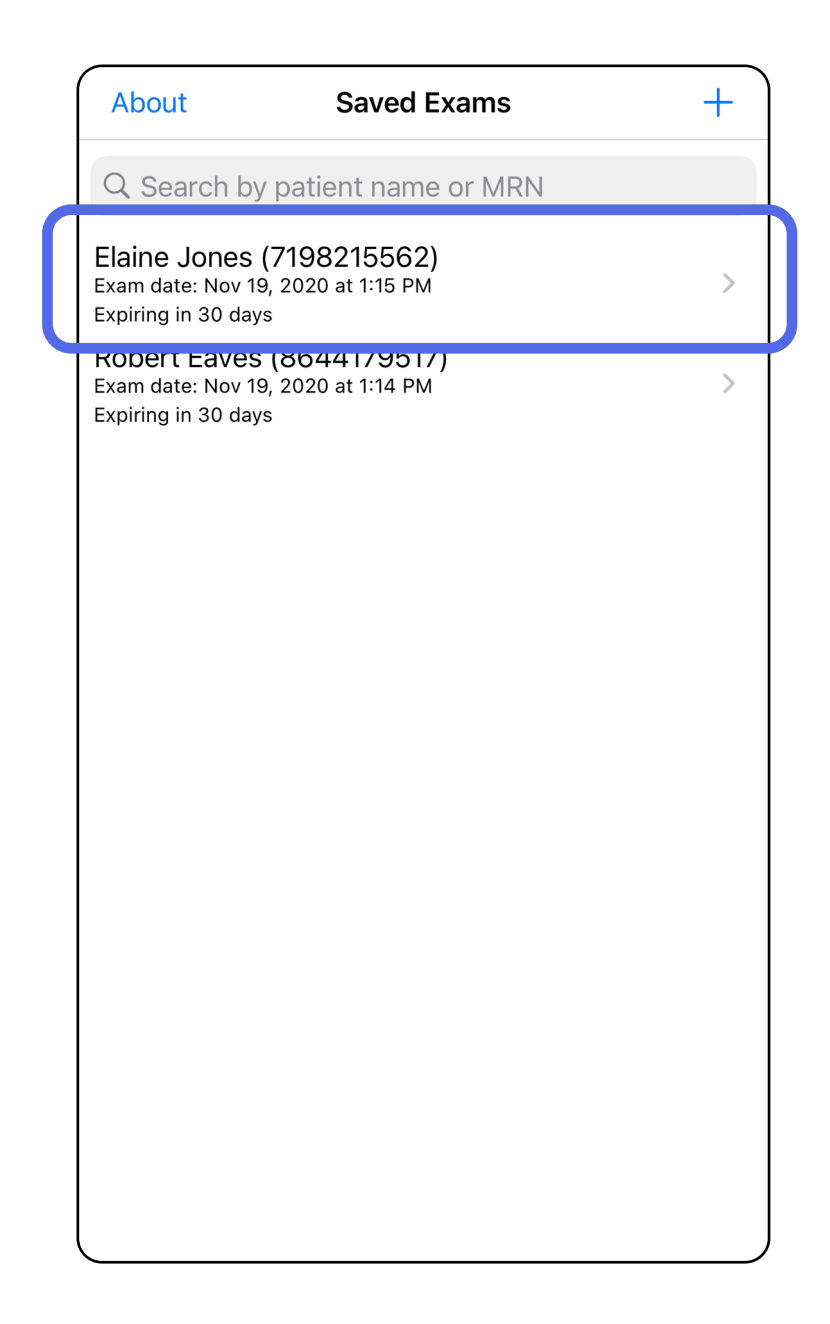

- 2. Az Exam (Vizsgálat) képernyőn érintse meg a frissíteni kívánt mezőt.
- 3. Adja meg a betegadatokat.
	- a. Használja a felugró billentyűzetet vagy a numerikus billentyűzetet a következők megadásához: Patient name (Beteg neve) vagy MRN (orvosi nyilvántartási szám).
	- b.A felugró naptár segítségével válassza ki a születési időt.

- 4. Adjon hozzá vagy távolítson el képeket. Lásd: [Képek rögzítése \(iOS\)](#page-29-1) és Képek szűrése, [áthelyezése és törlése \(iOS\).](#page-34-0)
- 5. Érintse meg a **Save** (Mentés) elemet.
- **MEGJEGYZÉS** A mentés funkció csak akkor elérhető, ha végrehajtott módosításokat és a szükséges betegadatok hiánytalanok.

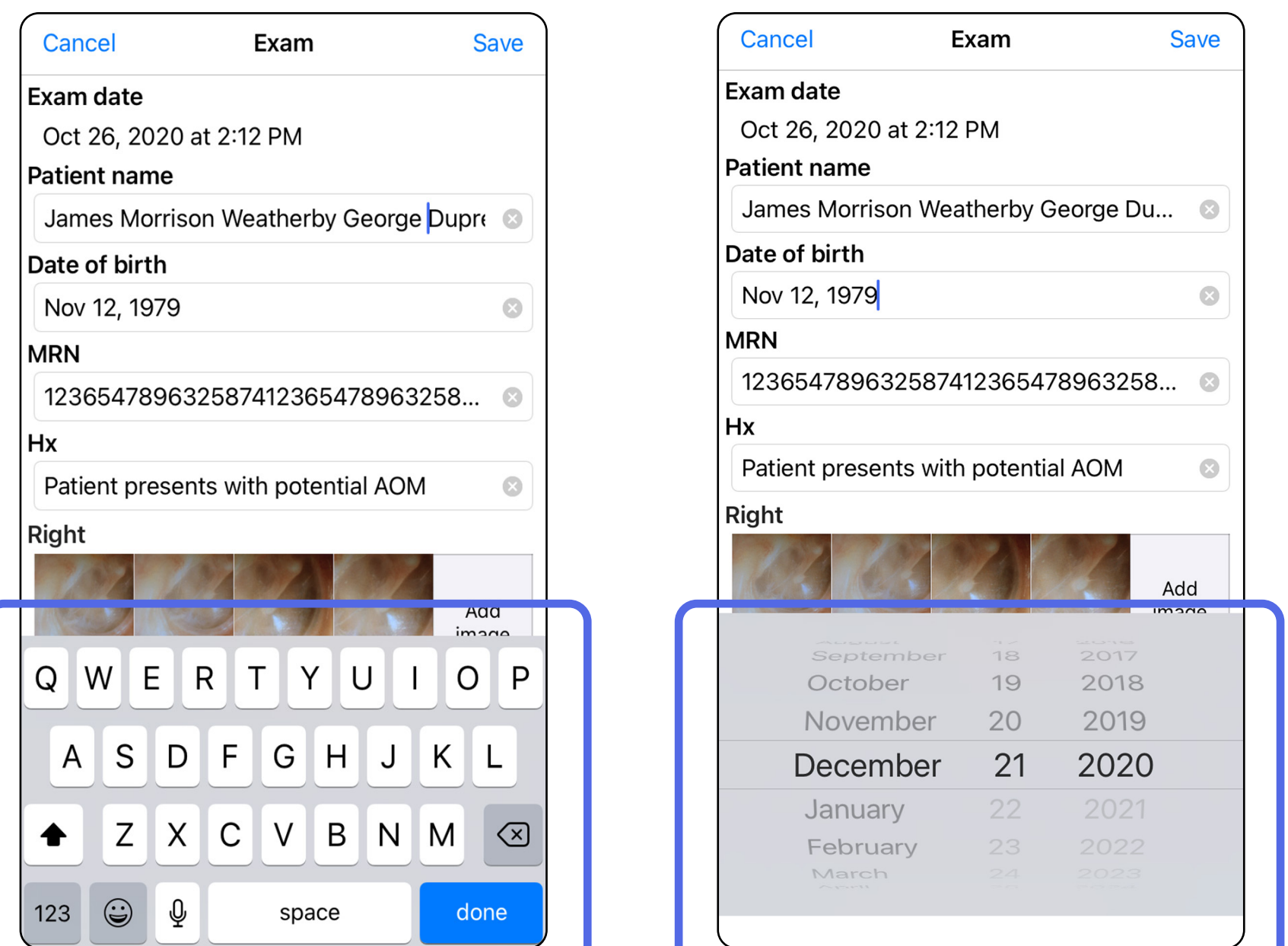

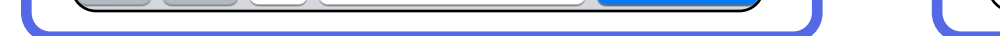

- 1. Az Exam (Vizsgálat) képernyőn érintse meg az  $\hat{\mathbb{D}}$  elemet.
- 2. A vizsgálat megosztásához kövesse az utasításokat.
- $\frac{1}{2}$   $\vert$   $\vert$ **MEGJEGYZÉS** A megosztás funkció akkor érhető el, ha a vizsgálat rendelkezik legalább 1 képpel és az összes szükséges betegadattal.

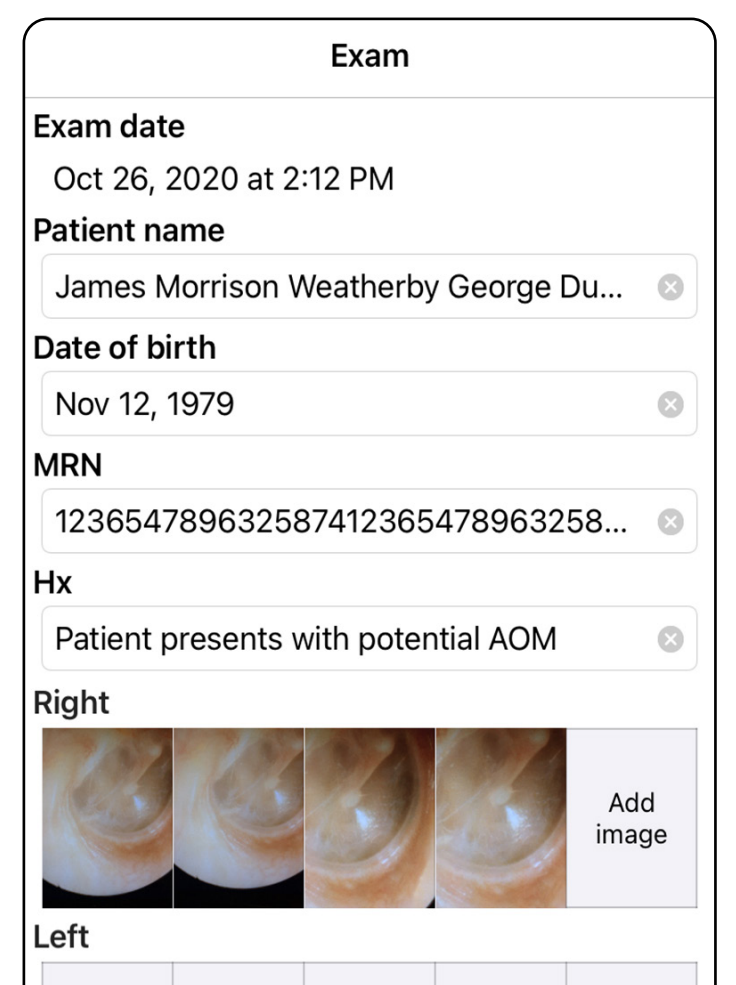

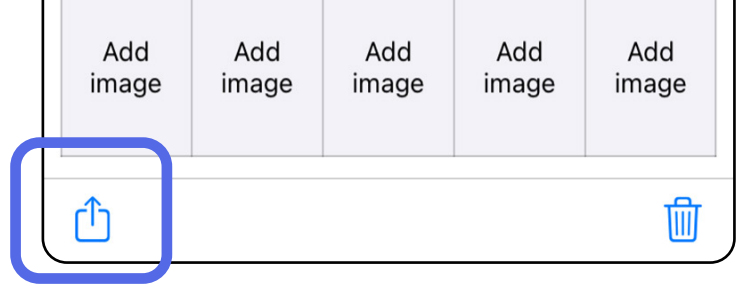

# <span id="page-38-1"></span><span id="page-38-0"></span>**Vizsgálat megosztása (iOS)**

3. A felugró menüből válassza ki a megosztás módját.

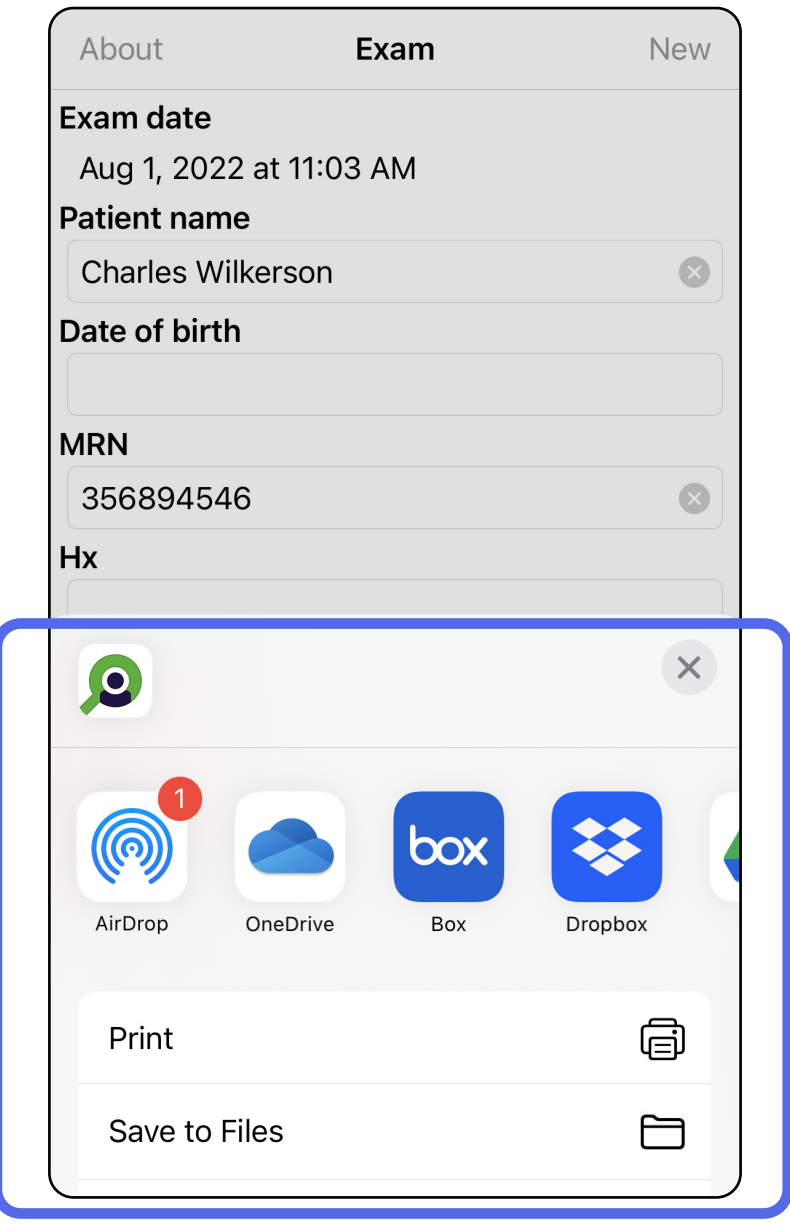

- 4. A megosztáshoz kövesse az utasításokat.
- **MEGJEGYZÉS** Lásd: [Eszköz- és betegadatok](#page-10-1)  ΞN| [és azok biztonsága.](#page-10-1)
- **MEGJEGYZÉS** Az iExaminer alkalmazás megosztott képei beágyazott információkat

tartalmazhatnak. Néhány fényképmegtekintő alkalmazás nem támogatja a beágyazott információkat. Ha a címzett nem tudja megtekinteni a fényképet, akkor meg kell győződnie arról, hogy a fényképmegtekintő alkalmazás támogatja a beágyazott információkkal ellátott képek megtekintését, ellenkező esetben másik fényképmegtekintő alkalmazást kell választania.

# <span id="page-40-1"></span><span id="page-40-0"></span>**Kép megosztása (iOS)**

- 1. Az Exam (Vizsgálat) képernyőn érintse meg a kívánt képet.
- 2. Érintse meg az  $\hat{U}$  elemet.
- $\frac{1}{2}$ **MEGJEGYZÉS** A megosztás funkció csak akkor érhető el, ha a vizsgálatban az összes szükséges betegadat rendelkezésre áll.

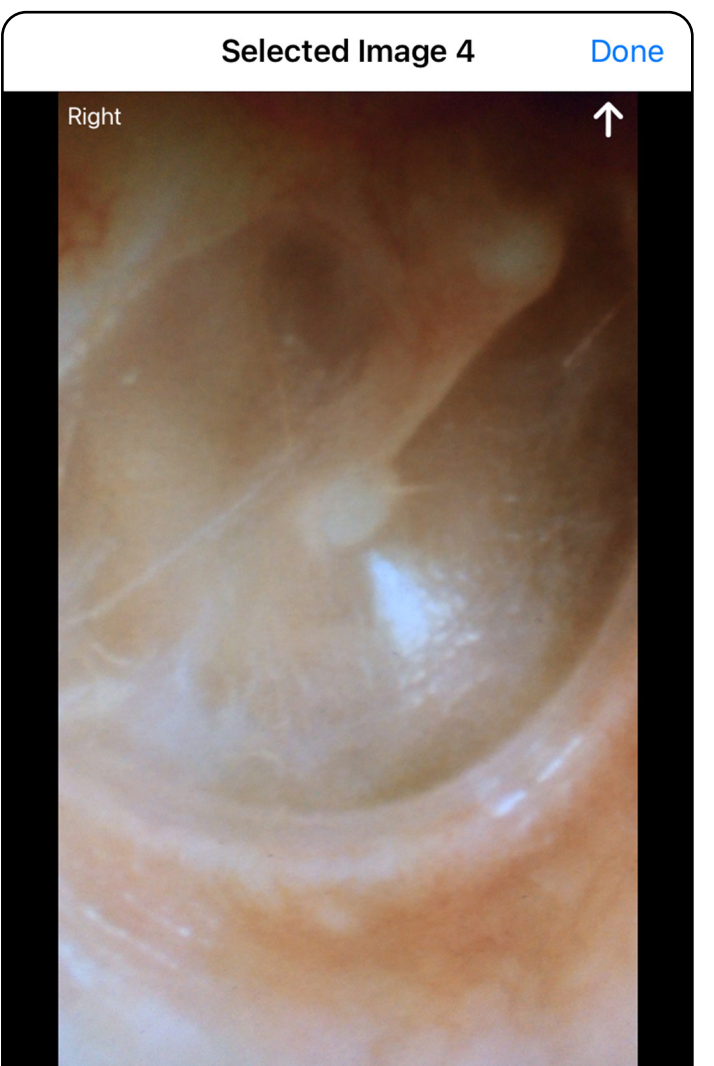

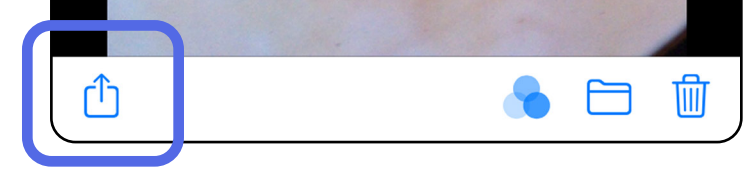

3. A felugró menüből válassza ki a megosztás módját, majd kövesse a megosztási utasításokat.

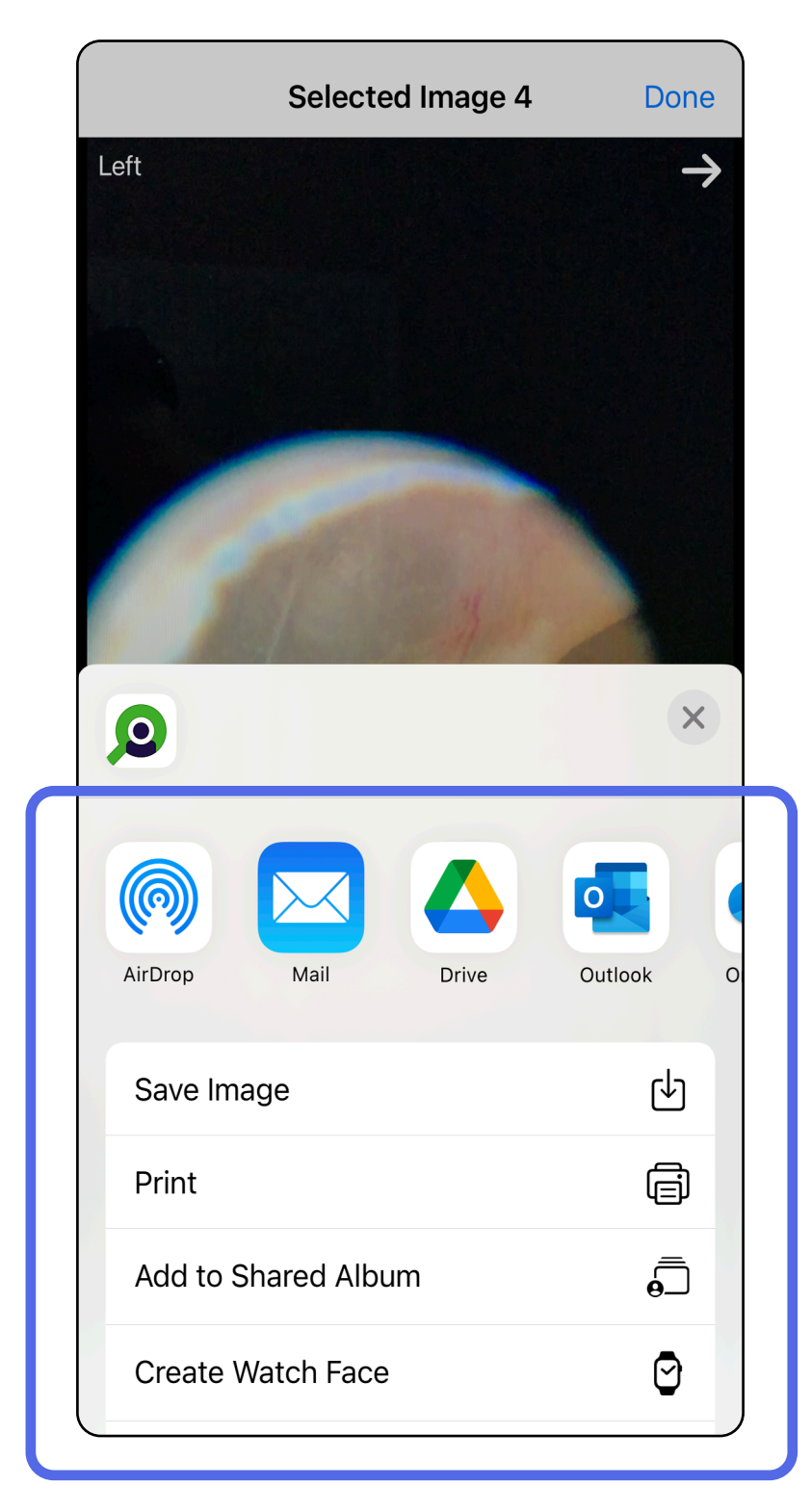

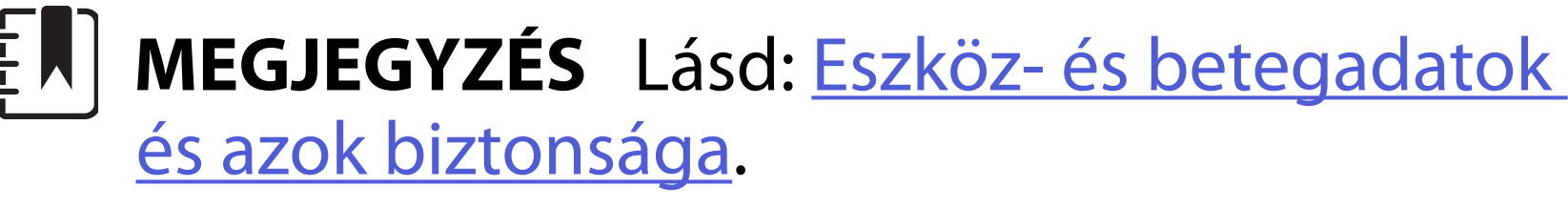

 $\frac{1}{2}$ 

**MEGJEGYZÉS** Az iExaminer alkalmazás megosztott képei beágyazott információkat tartalmazhatnak. Néhány fényképmegtekintő alkalmazás nem támogatja a beágyazott információkat. Ha a címzett nem tudja megtekinteni a fényképet, akkor meg kell győződnie arról, hogy a fényképmegtekintő alkalmazás támogatja a beágyazott információkkal ellátott képek megtekintését, ellenkező esetben másik fényképmegtekintő alkalmazást kell választania.

- 1. módszer: Törlés csúsztatással
- 1. Mentett vizsgálat törléséhez csúsztassa balra az ujját a mentett vizsgálat nevén.
- 2. A megerősítéshez érintse meg a **Delete** (Törlés) elemet.

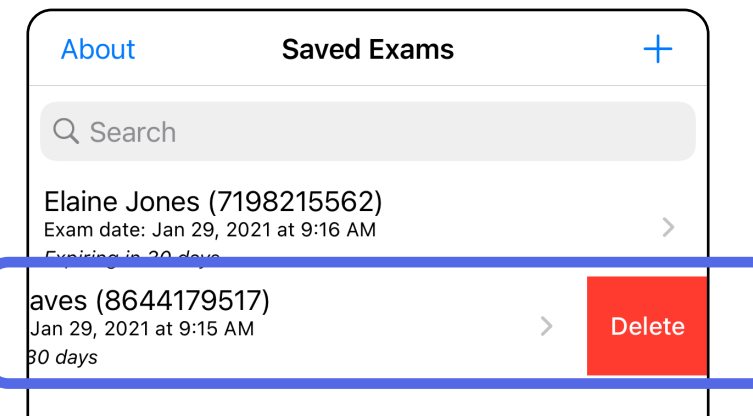

- 2. módszer: Tekintse meg a vizsgálatot
- 1. Az elmentett vizsgálat törléséhez tekintse meg a vizsgálatot, majd érintse meg az mellemet.

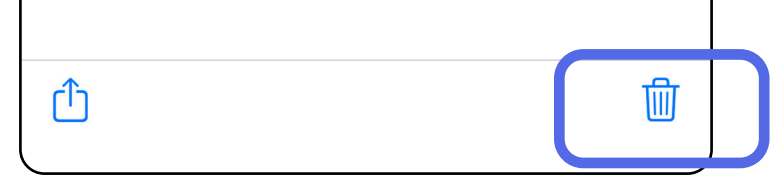

# <span id="page-42-1"></span><span id="page-42-0"></span>**Vizsgálat törlése (iOS)**

*Vonatkozik a következőkre: Képzési mód*

### **MEGJEGYZÉS** Törölt vizsgálat nem állítható helyre.

Kétféle módszerrel törölhető egy vizsgálat.

3. A megerősítéshez a felugró ablakban érintse meg az **OK** elemet.

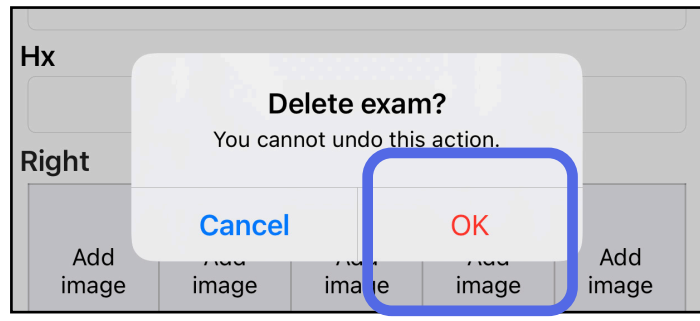

2. A megerősítéshez a felugró ablakban érintse meg az **OK** elemet.

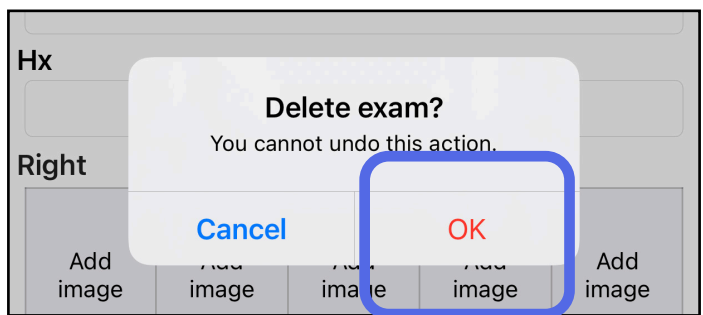

1. Vizsgálat elvetéséhez érintse meg a **New** (Új) elemet.

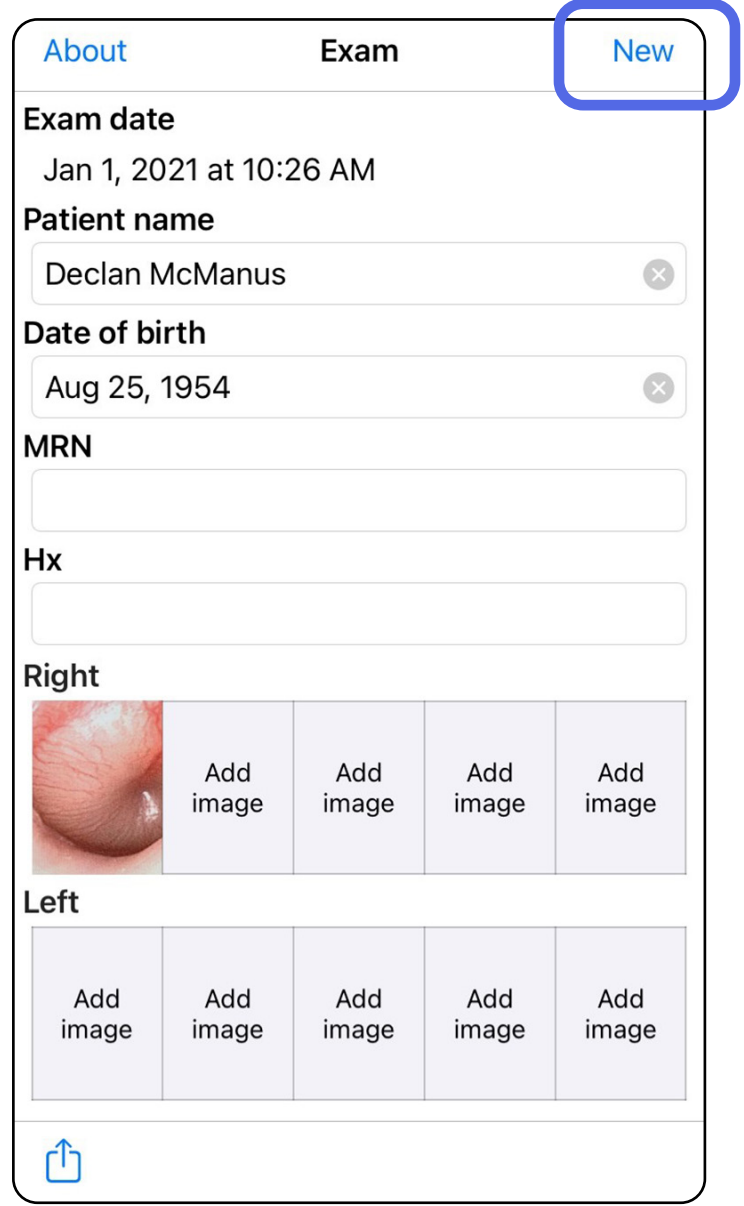

# <span id="page-43-1"></span><span id="page-43-0"></span>**Vizsgálat elvetése (iOS)**

### *Vonatkozik a következőkre: Klinikai mód*

2. A módosítások elvetéséhez és új vizsgálat kezdéséhez érintse meg az **OK** elemet.

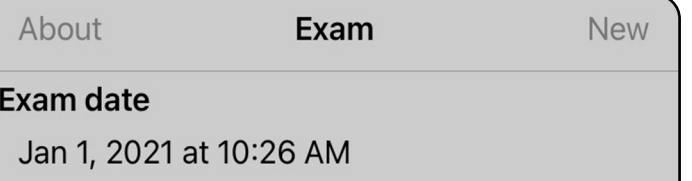

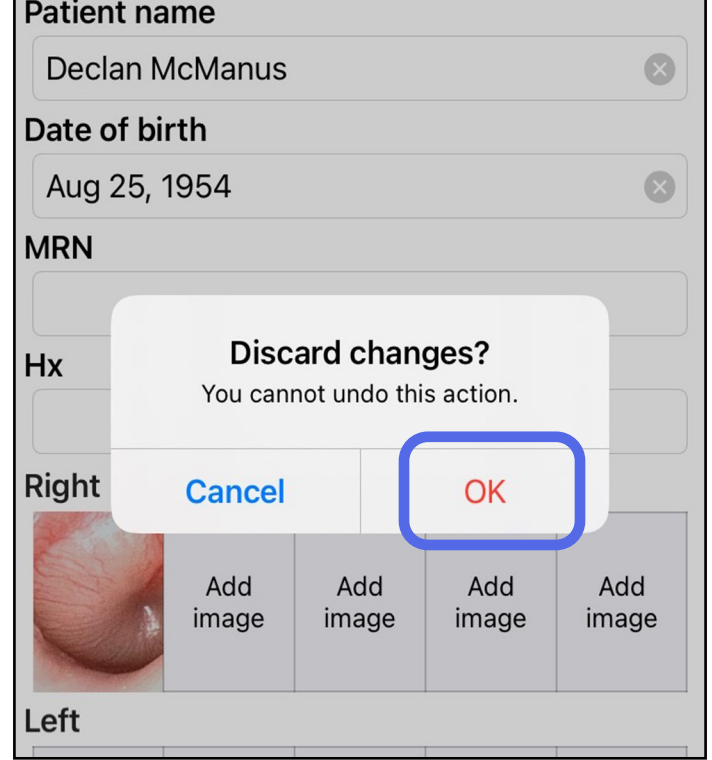

# <span id="page-44-0"></span>**Tisztítás**

A tisztítást kivéve ez a termék nem igényel megelőző jellegű karbantartást.

Jóváhagyott tisztítószerek:

- 70%-os izopropil-alkohol és 30% desztillált víz oldata (például CiDehol® 70 alkoholos törlőkendő)
- Metrex<sup>™</sup> CaviWipes<sup>®</sup>
- PDI Super-Sani-Cloth®
- PDI-Sani-Cloth Plus®
- 1. Tisztítás előtt távolítsa el a SmartBracket konzolszerelvényt a fejről, majd távolítsa el a

SmartClip kapcsot. Hagyja a SmartClip kapcsot a tokhoz rögzítve.

- 2. A SmartBracket és a SmartClip letörléséhez használja a jóváhagyott tisztítószereket (lásd fent), és távolítson el minden látható és nem látható szennyeződést. Gyakoriság: Szükség szerint tisztítsa meg őket.
- 3. Engedje, hogy a tisztítóoldat felszáradhasson.

**VIGYÁZAT** Ne sterilizálja a SmarBracket, illetve SmartClip eszközöket, és ne merítse azokat semmilyen oldatba.

Az itt szereplő tisztítási utasítások a SmartBracket és SmartClip eszközökre vonatkoznak. A Welch Allyn eszközök újrafeldolgozásával kapcsolatos információkért lásd a megfelelő használati útmutatót.

A SmartBracket és a SmartClip ártalmatlanítását a következő lépéseknek megfelelően kell végrehajtani:

- 1. Kövesse a felhasználói kézikönyv ezen részében található tisztítási utasításokat.
- 2. Különítse el az anyagokat az újrahasznosítási folyamat előkészítése során
	- Az alkatrészeket az anyagtípus alapján kell szétszerelni és újrahasznosítani
		- o A műanyagokat műanyag hulladékként kell újrahasznosítani
		- o A fémeket fémekként kell újrahasznosítani
	- Ide értendők a csavarok és a kapcsok is

Az ártalmatlanítási utasításokhoz lásd a megfelelő fejek használati útmutatóját.

Az okostelefonok és a tokok ártalmatlanításakor kövesse a gyártó utasításait. Törölje a betegekhez/ kórházhoz/klinikához/orvoshoz kapcsolódó összes meglévő adatot az adatok védelme érdekében. Az adatok törlése előtt végezhet biztonsági mentést.

A felhasználók kötelesek az orvostechnikai eszközök és tartozékok biztonságos ártalmatlanítására vonatkozó minden szövetségi, állami, regionális és/vagy helyi törvénynek és szabályozásnak megfelelően eljárni. Ha kétségei vannak, akkor az eszköz felhasználójának elsőként fel kell vennie a kapcsolatot a Hillrom műszaki ügyfélszolgálatával a biztonságos ártalmatlanítási protokollokkal kapcsolatos útmutatásért.

# <span id="page-45-0"></span>**Biztonságos ártalmatlanítás**

Az elektromágneses összeférhetőséggel (EMC) kapcsolatos információkért látogasson el a Hillrom weboldalára: [hillrom.com/getstarted](http://hillrom.com/getstarted).

# **EMC-megfelelőség**

# **Tartozékok**

# **Kompatibilis eszközök**

Tartozékokhoz és részegységekhez lásd a megfelelő Welch Allyn eszköz használati útmutatóját.

Lásd a vonatkozó Welch Allyn eszköz használati útmutatóját.

# <span id="page-46-0"></span>**Tárolás és szállítás**

Lásd a vonatkozó Welch Allyn eszköz használati útmutatóját.

# **Pixeltávolság**

Egy 17 mm-es fókusztávolságú emmetrópiás szem szemfenekének pixeltávolsága az okostelefontól függően változik. Lásd a listát lent.

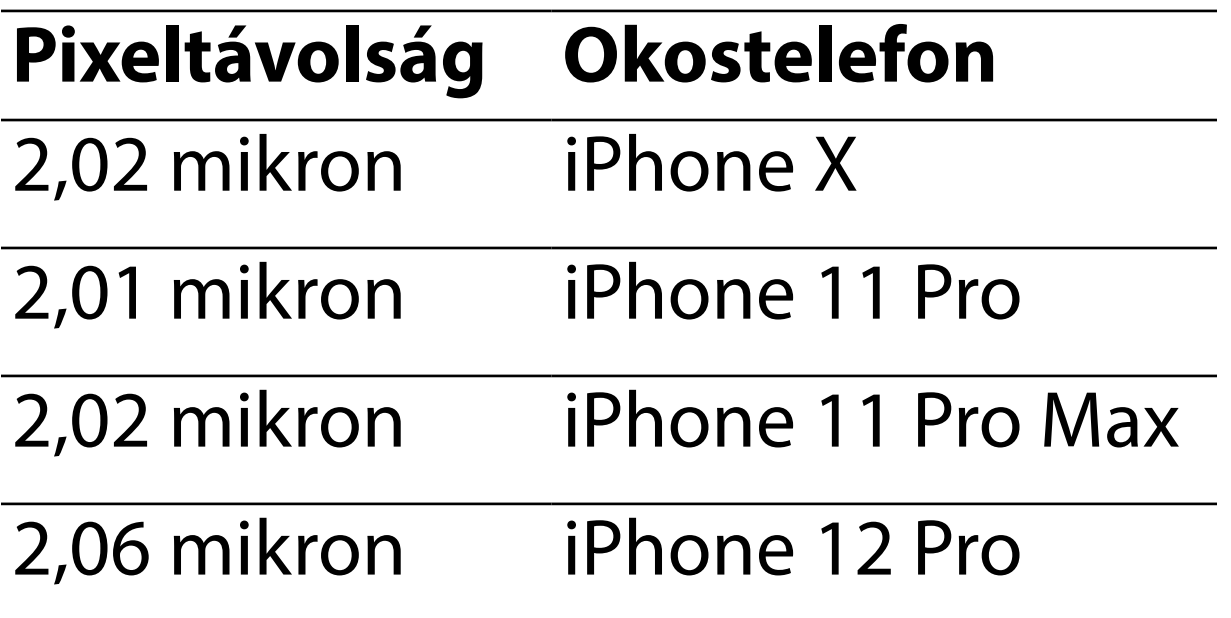

# **Megfelelőség**

Megfelel az ISO 10940:2009 szabványnak.

A Welch Allyn, Inc. garanciát vállal arra, hogy a Welch Allyn iExaminer SmartBracket és SmartClip mentes az anyag- és gyártási hibáktól, továbbá vállalja, hogy a termék a gyártói specifikációknak megfelelően működik a vásárlás napjától számított egy éves időtartamon keresztül. Ha a műszer meghibásodik vagy a garanciaidőn belül eltér a gyártó specifikációitól, a Welch Allyn költségmentesen megjavítja vagy kicseréli azt vagy annak alkatrészét. Ez a garancia csak azokra a Welch Allyn iExaminer SmartBracket és SmartClip eszközökre vonatkozik, amelyeket újonnan vásároltak a Welch Allyntől vagy annak hivatalos forgalmazóitól vagy képviselőitől. A vásárlónak közvetlenül a Welch Allynnek vagy egy hivatalos forgalmazónak vagy képviselőnek kell visszaküldenie a SmartBracket és a SmartClip készülékeket, a szállítási díj pedig a vásárlót terheli.

Ez a garancia nem terjed ki a hamisítás, nem megfelelő használat, gondatlanság, balesetek, átalakítás vagy szállítás miatti törésre vagy meghibásodásra. A garancia érvényét veszti, ha a műszert nem a gyártó ajánlásainak megfelelően használják, vagy ha azt megjavítják.

# <span id="page-47-0"></span>**Garancia**